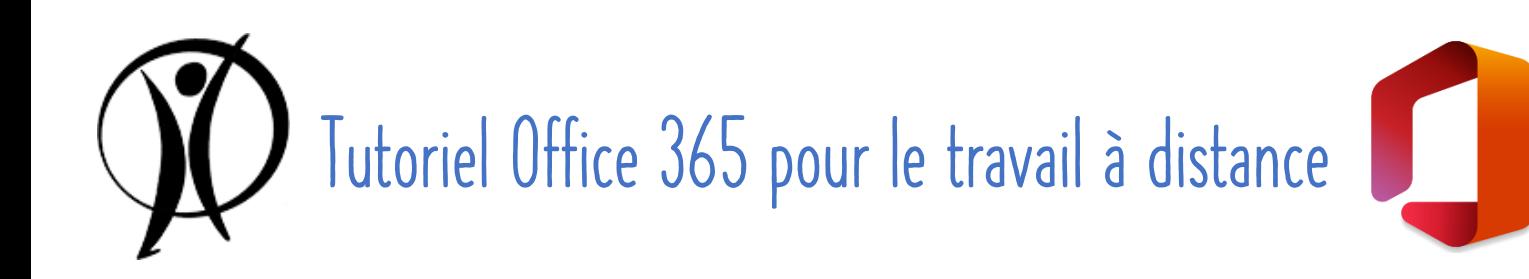

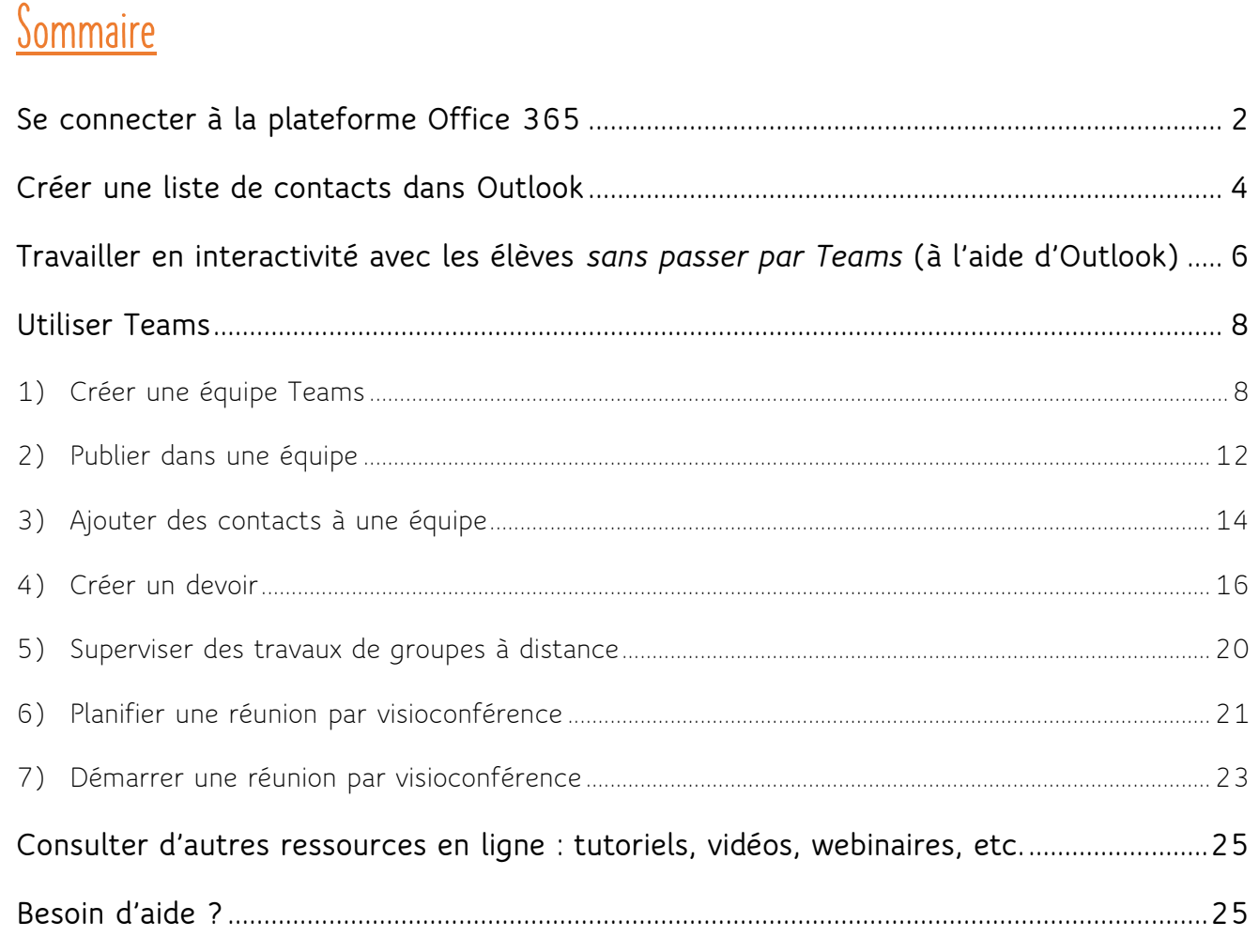

*Ajouts de la V.2 du tutoriel : Comment voir l'affichage élève des devoirs (p. 19) Comment empêcher qu'un élève désactive le micro du professeur (p. 24) Comment enregistrer une visioconférence (p. 24)* 

*Remarque : De manière générale, même si ce qui est expliqué ici fonctionne presque parfaitement sur tous les navigateurs, il semble que Chrome soit le plus adapté. C'est notamment le cas pour les*  visioconférences qui ne peuvent être lancées en ligne depuis Firefox (qui impose le téléchargement *de l'application de bureau) alors qu'elles peuvent l'être depuis Chrome.*

# **ASTUCE!**

Un élève « fictif » a été créé sur le domaine @saintdominique.be. Il s'appelle Harry Potter, et son adresse mail est donc [harry.potter@eleve.saintdominique.be](mailto:harry.potter@eleve.saintdominique.be) © Ce compte a été créé de manière à ce que vous puissiez effectuer vos essais-erreurs sans risquer d'impacter vos vrais élèves... Utilisez-le donc à votre guise pour vos tests <sup>ce</sup>

# <span id="page-1-0"></span>Se connecter à la plateforme Office 365

**1.** Se rendre directement sur **[www.office.com](http://www.office.com/)** ou y accéder via le **bouton « Office 365 »** sur le site de l'école, et cliquer sur « **Connexion** »,

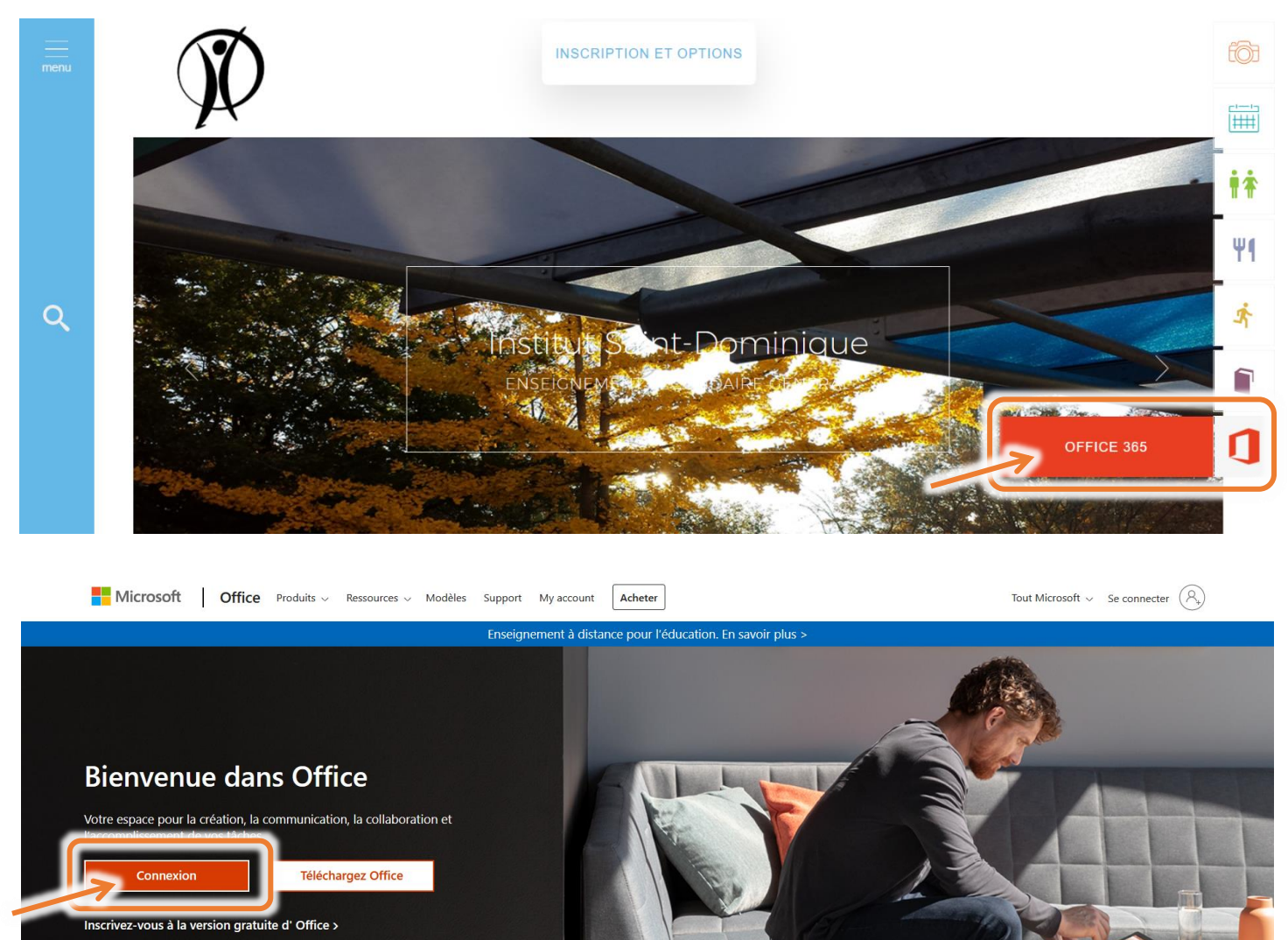

**2.** Encoder son **adresse e-mail** au format [prenom.nom@saintdominique.be](mailto:prenom.nom@saintdominique.be) et cliquer sur « **Suivant** ». Entrer ensuite son **mot de passe** (identique à celui utilisé pour se connecter sur les ordinateurs de l'école : il s'agit de sa **date de naissance** au format **JJMMAAAA** s'il n'a pas été modifié) et cliquer sur « **Se connecter** ».

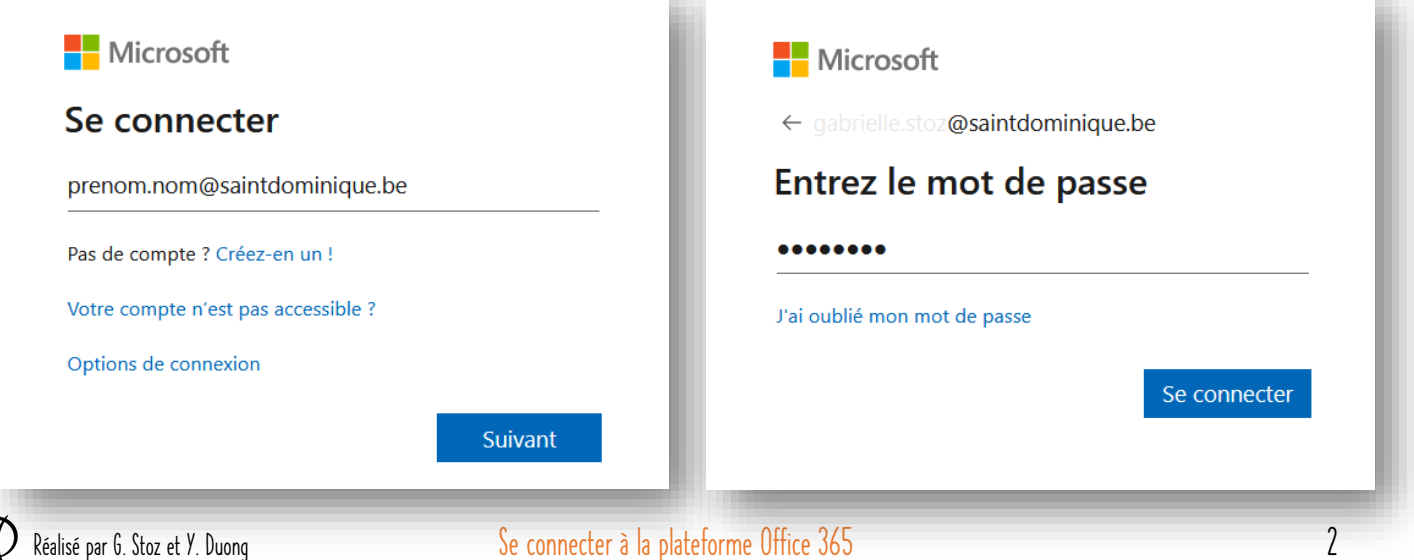

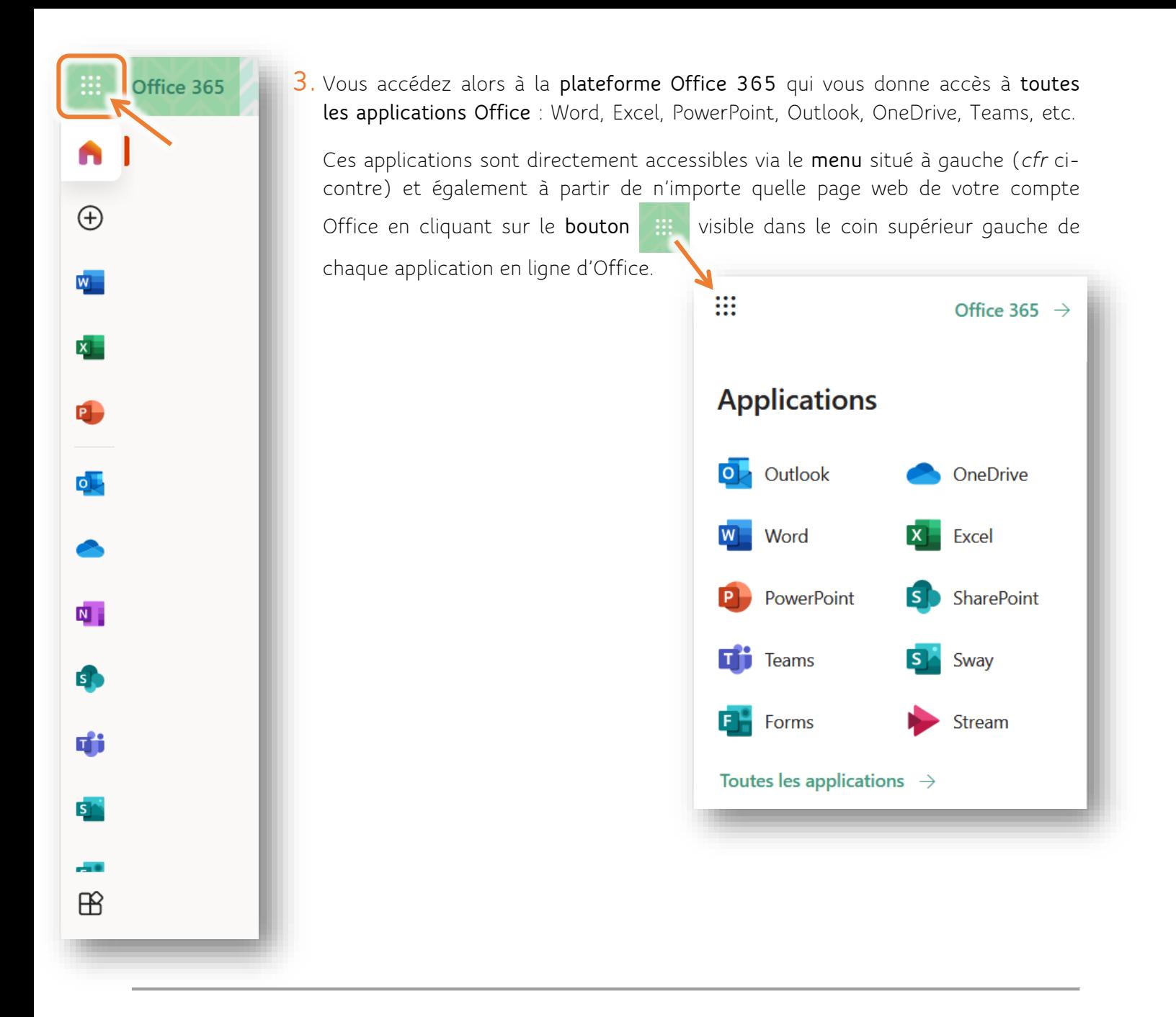

**4.** Pour **se déconnecter**, cliquer sur le **bouton** avec vos initiales accessible depuis chaque application dans le coin supérieur droit puis sur « **Se déconnecter** ».

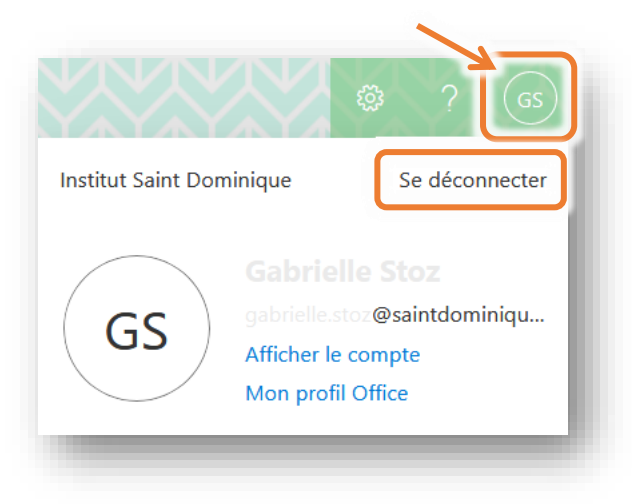

# <span id="page-3-0"></span>Créer une liste de contacts dans Outlook

Il peut être fort utile de créer une liste de contact (mailing list) dans Outlook afin de pouvoir envoyer des mails à un ensemble de contacts fréquemment contactés ensemble, sans avoir besoin d'encoder chacune des adresses e-mail. Cela peut être utilisé par exemple pour des groupes d'élèves d'une même classe ou d'une même option, ou pour des équipes de profs.

- **1.** En bas du menu de gauche de votre messagerie Outlook, cliquer sur le bouton « **Contacts** »  $R^2$ .
- **2.** Cliquer sur le menu déroulant à côté du bouton « Nouveau contact » et sélectionner « **Nouvelle liste de contacts** ».
- **3.** Compléter la fenêtre qui s'ouvre en donnant un **nom** à la **liste de contacts**, en ajoutant le **nom de chaque élève** à intégrer à cette liste (en indiquant les premières lettres du

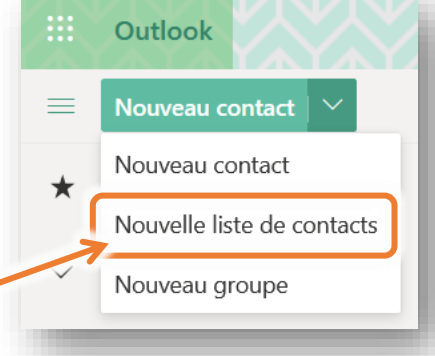

nom ou du prénom, les adresses mail correspondantes sont directement proposées, il vous suffit donc de sélectionner la bonne) et terminer en cliquant sur « **Créer** ».

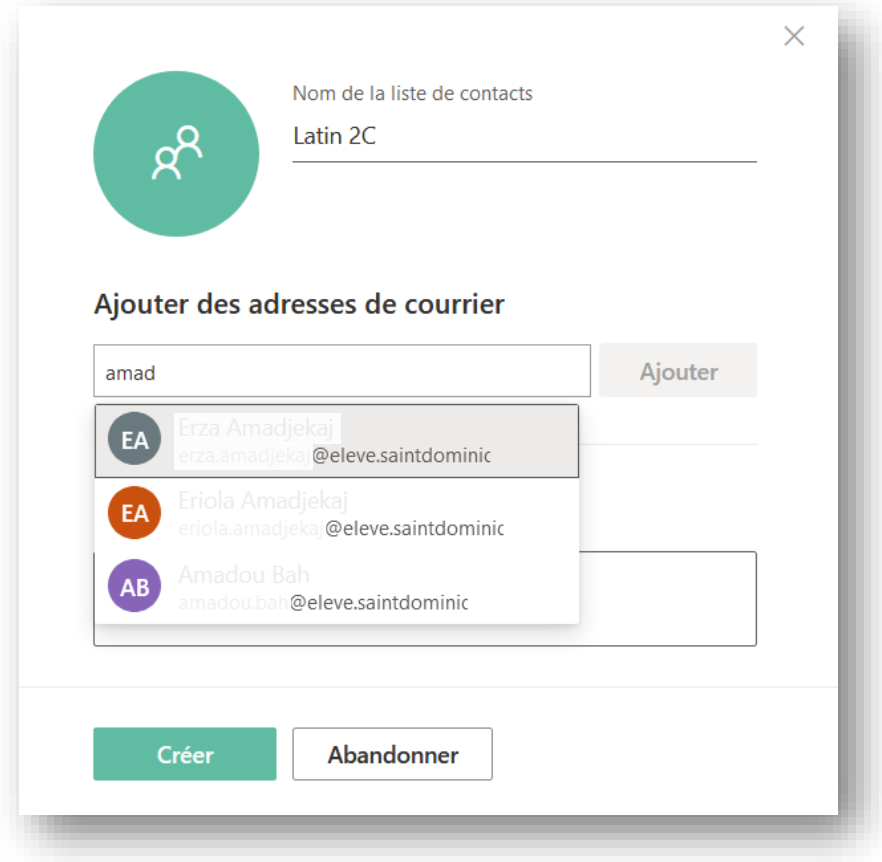

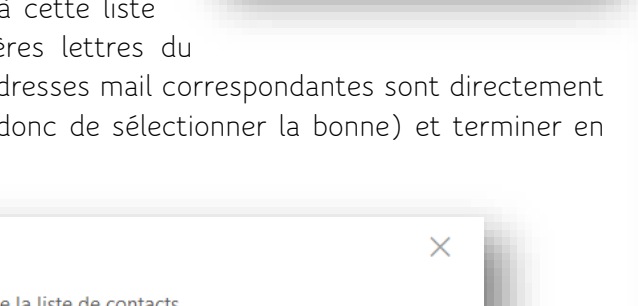

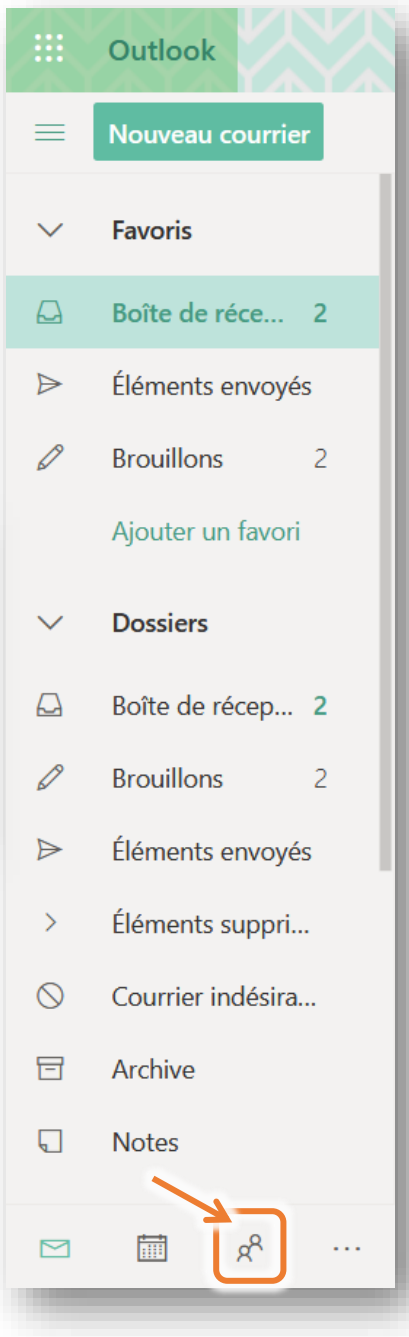

Ces listes sont désormais disponibles via le menu « **Vos listes de contacts** ».

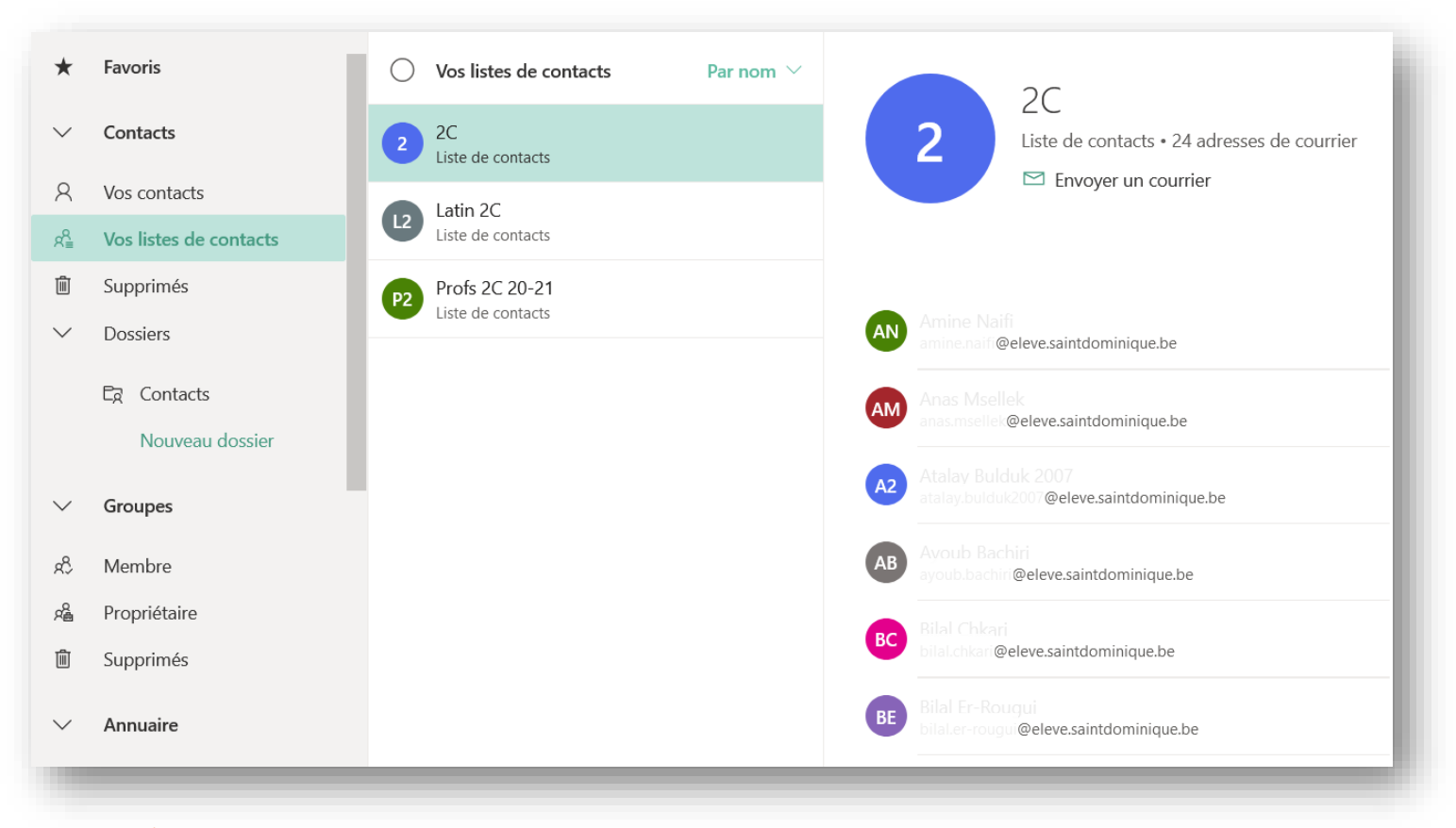

**4.** Vous pouvez dès lors envoyer un mail à toute une liste de contacts en cliquant sur « **Envoyer un courriel** » depuis la liste de contacts en question (*cfr* ci-dessus) ou la sélectionner directement dans la zone « **À** » d'un nouveau courriel.

n.

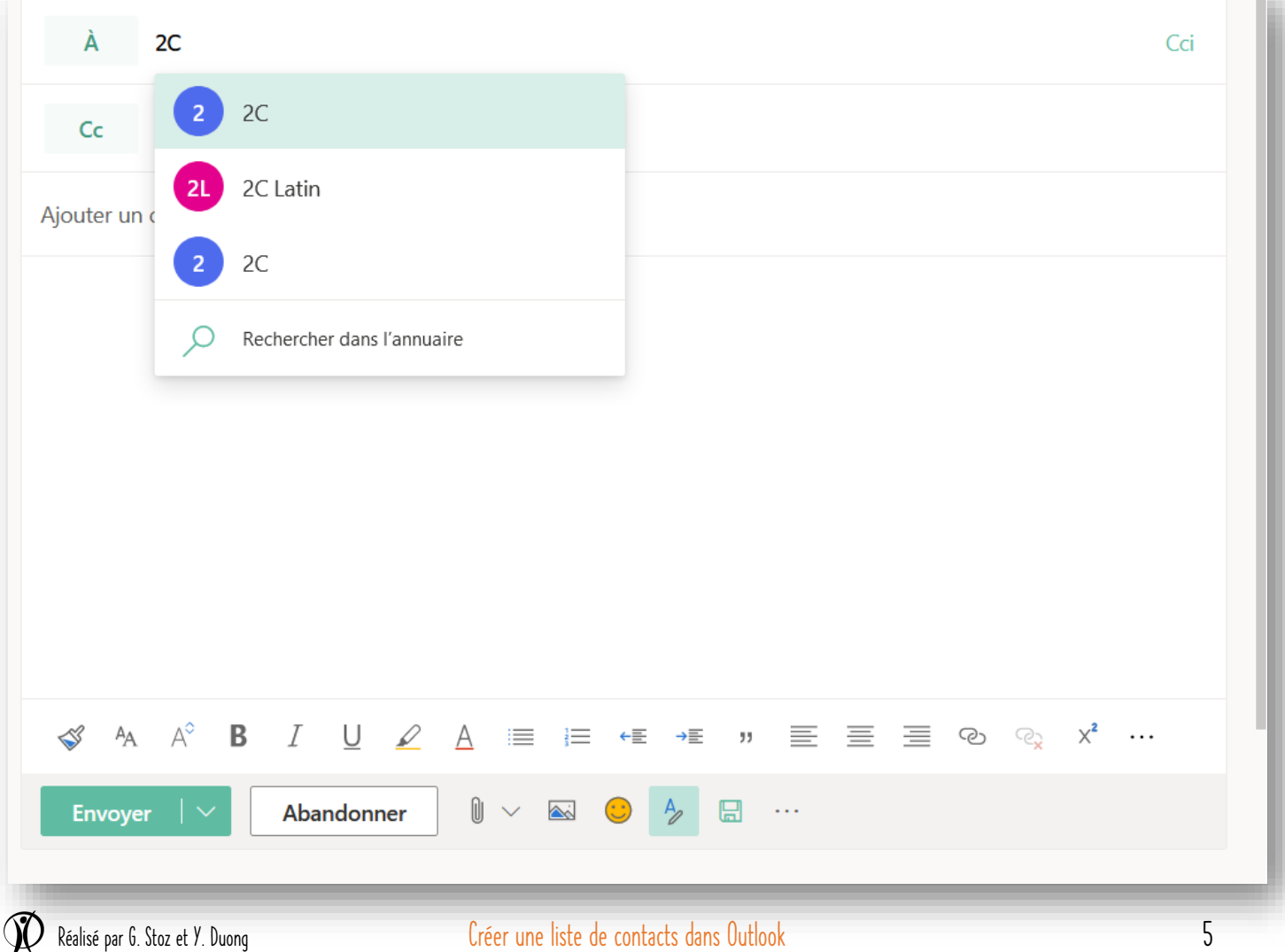

# <span id="page-5-0"></span>Travailler en interactivité avec les élèves sans passer par Teams (à l'aide d'Outlook)

Pour les professeurs qui ne se sentent pas à l'aise avec Teams et/ou qui préfèrent à certains moments fonctionner avec le bon vieux courriel, il est malgré tout possible de travailler en interactivité avec les élèves de manière très simple, par exemple en leur fournissant **un devoir ou un test à compléter**.

Pour cela, il suffit de leur **envoyer un document modifiable** avec le travail à réaliser (a priori, un document Word, mais cela peut aussi très bien fonctionner avec un fichier Excel pour un cours d'économie, par exemple, ou tout autre type de fichier modifiable).

Pour cela, envoyer un message comportant en pièce jointe le document modifiable que les élèves doivent compléter, en leur précisant comment faire :

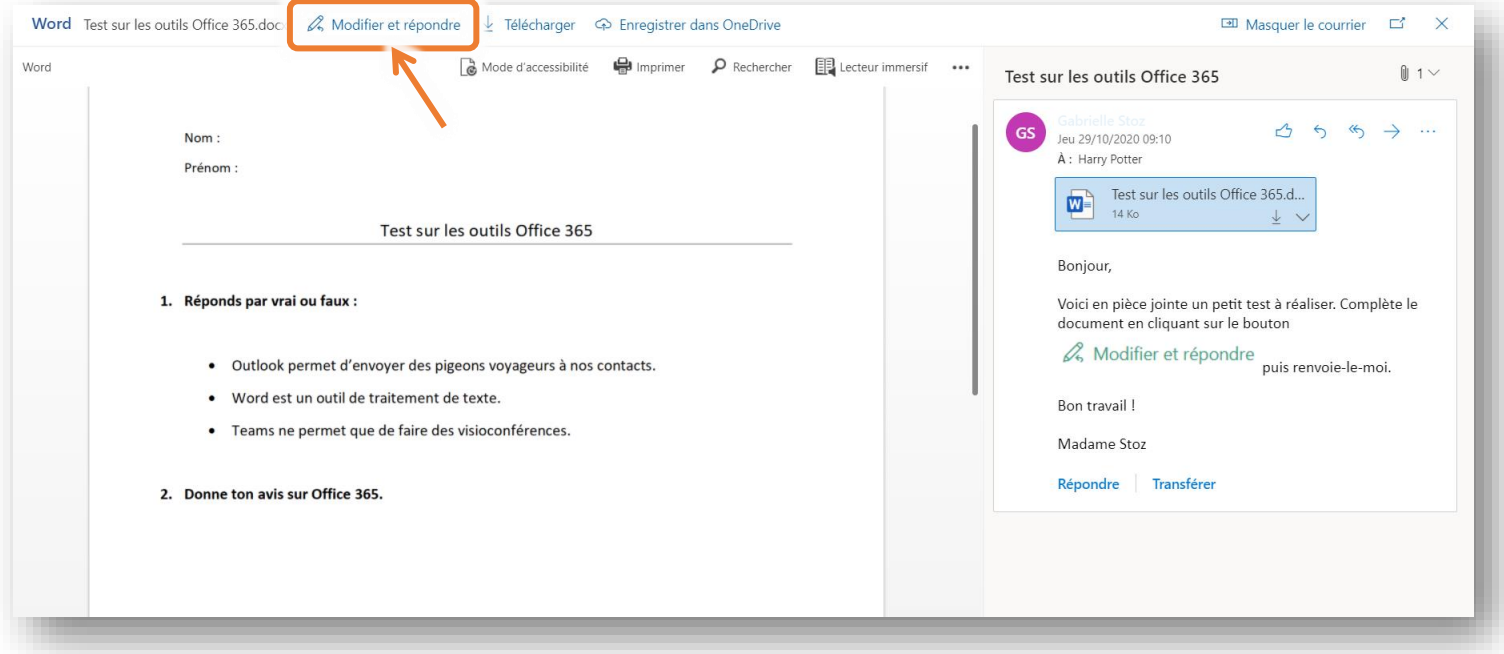

- **1.** Ouvrir le fichier et le compléter en cliquant sur le bouton  $\mathscr{L}_{\mathsf{s}}$  Modifier et répondre.
- **2.** Une fois que c'est fait, écrire son mail de réponse et cliquer sur la flèche pour envoyer.

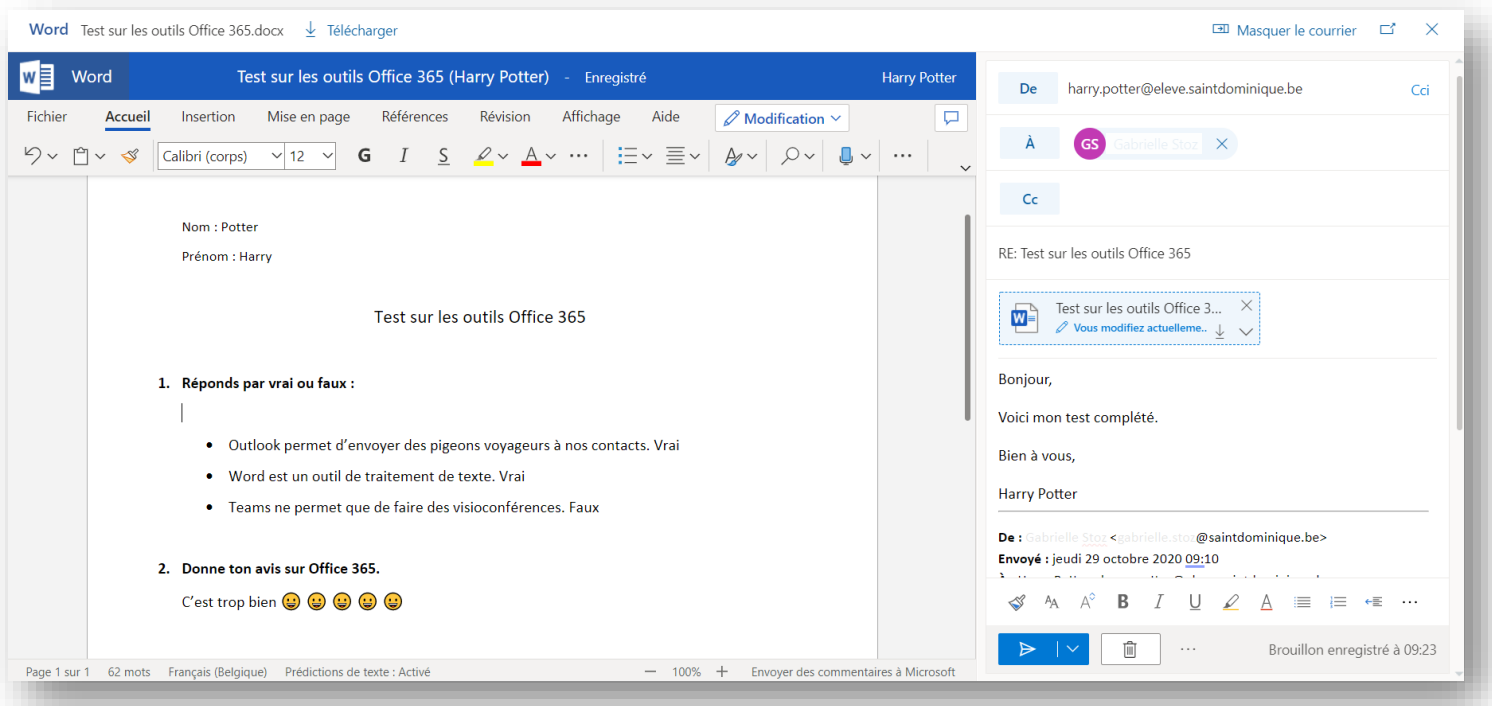

**3.** Vous recevez alors un fichier renommé automatiquement avec le nom de la personne qui l'a modifié.

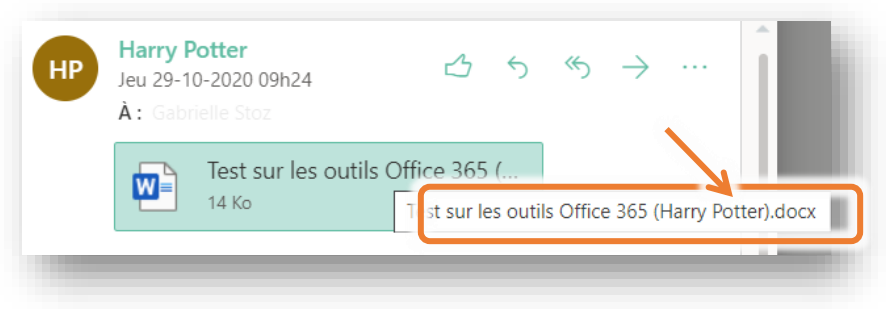

Vous pouvez également à votre tour procéder de la même manière pour corriger le travail de l'élève dans le document.

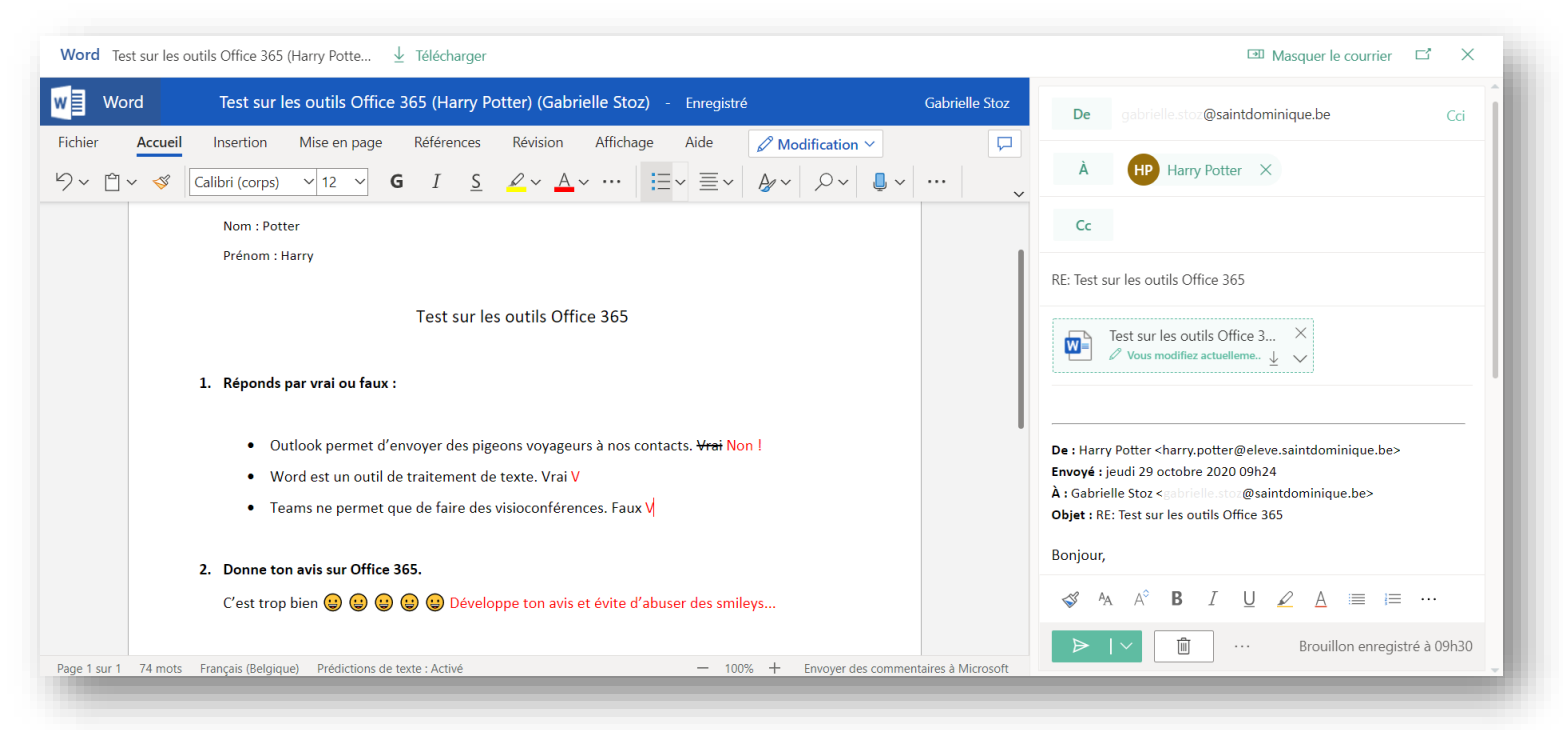

# <span id="page-7-0"></span>Utiliser Teams

▁ Activité

a **Conversation** 

> an an ainm Équipes

8 Devoirs

e Calendrier

> $\mathbf{r}$ Appels

Fichiers

Teams est accessible via le menu des applications Office 365 (*cfr* point 4. p. 3).

Lors de la première utilisation, il vous sera demandé de choisir entre télécharger l'application afin de l'installer sur votre ordinateur comme application de bureau, ou l'utiliser en ligne.

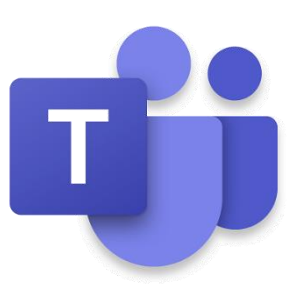

Dans Teams, le travail s'organise en **équipes**. Il s'agira dès lors de l'onglet qui sera majoritairement utilisé pour le travail avec les élèves. Une équipe correspondra à l'**ensemble des élèves d'un cours donné**.

Par défaut, vous disposez pour chaque équipe d'un canal **général** pour tous les participants.

Si vous le souhaitez, vous pouvez dans cette équipe créer plusieurs **canaux** qui permettront la collaboration sur des thématiques spécifiques (par exemple un canal par chapitre de cours), mais ceci n'est pas obligatoire. Les canaux peuvent être **publics** (tous les membres de l'équipe peuvent participer) ou **privés** (seuls peuvent participer les membres de l'équipe que vous désignez).

Dans chaque canal, vous disposez d'une sorte de « mur Facebook » où vous pouvez publier des messages à destination des élèves et où tous les participants peuvent discuter. Vous pouvez également organiser des **vidéoconférences**, que vous pouvez utiliser pour donner un cours à distance en temps réel.

### <span id="page-7-1"></span>1) Créer une équipe Teams

**1.** Dans l'onglet « **Équipes** », cliquer sur « **Créer une équipe** ».

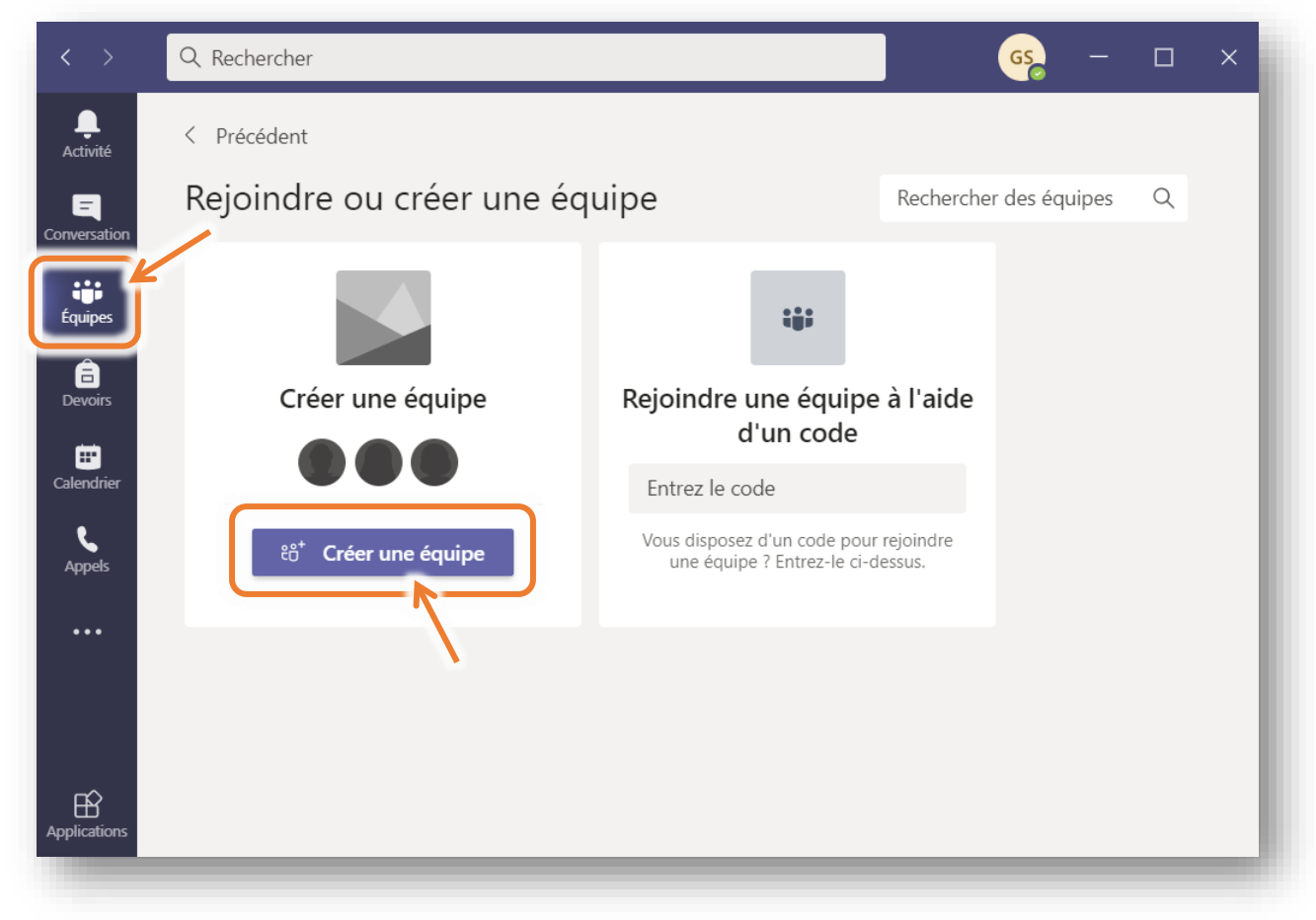

*Remarque : Une fois que vous aurez créé votre première équipe, il vous suffira de cliquer sur le bouton « Rejoindre ou créer une équipe » situé dans le coin supérieur droit pour créer de nouvelles équipes de cours :*

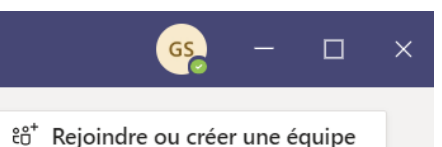

**2.** Sélectionner « **Classe** » pour créer une équipe avec les élèves d'un cours donné.

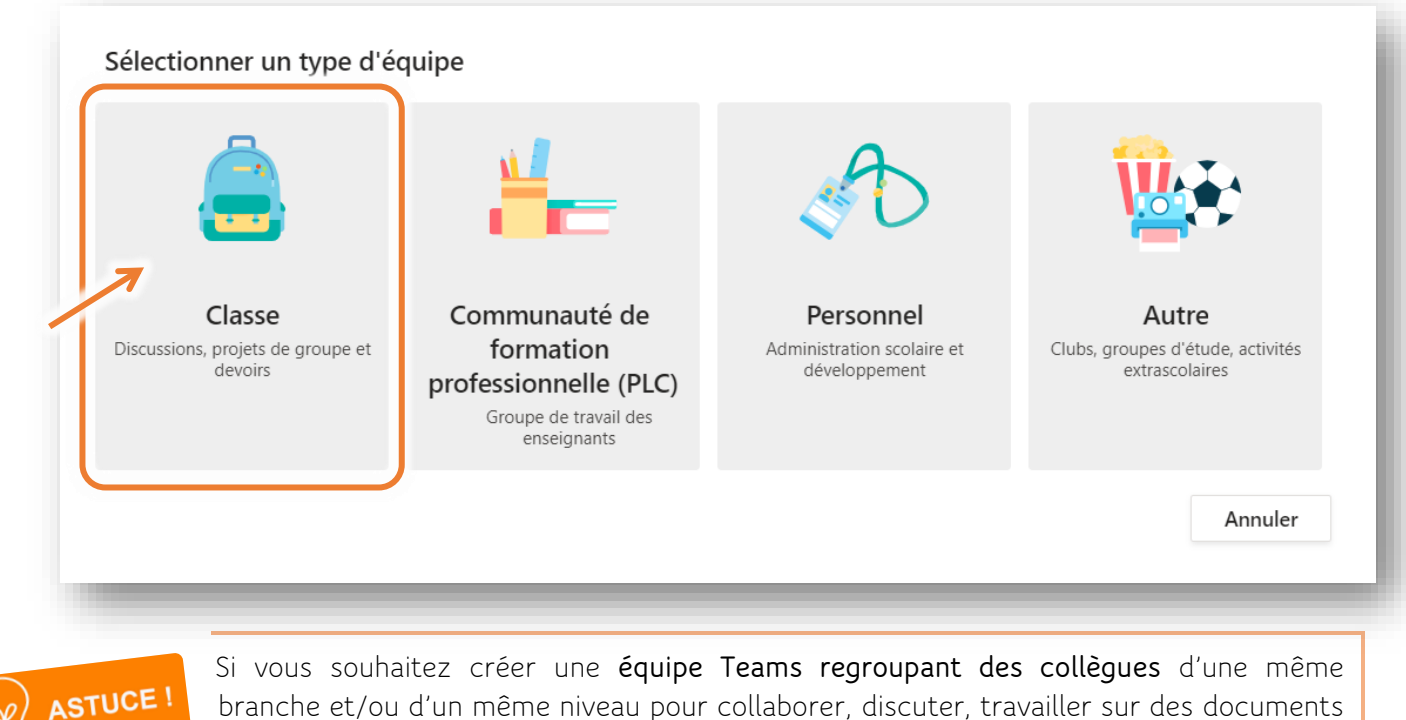

branche et/ou d'un même niveau pour collaborer, discuter, travailler sur des documents communs, etc., vous pouvez le faire en sélectionnant « Communauté de formation professionnelle ».

**3.** Attribuer un **nom** à l'équipe puis cliquer sur « **Suivant** ». Il faut veiller à ce qu'il soit clair pour vous et pour les élèves (par exemple la mention de la branche et de la classe) ; la mention de l'année scolaire peut être utile à plus long terme pour l'archivage de l'équipe lors du passage à l'année scolaire suivante.

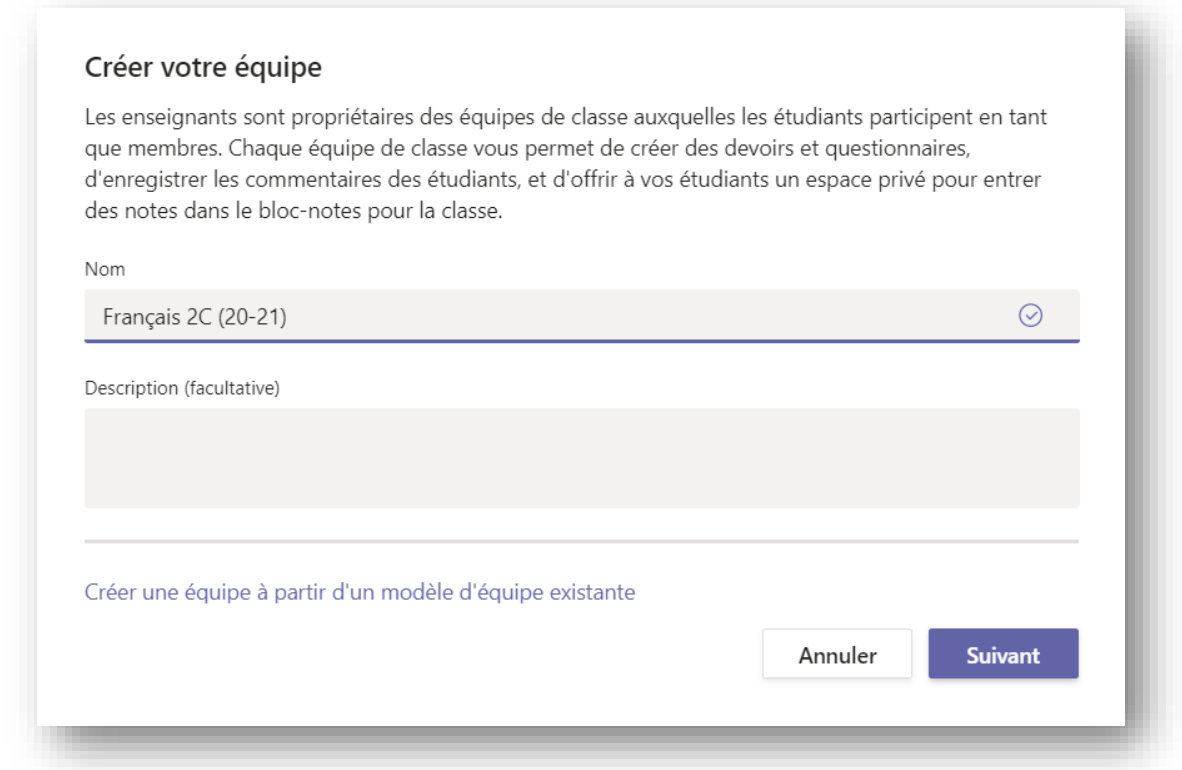

**4.** Il vous en ensuite proposé d'**ajouter des élèves** à votre équipe.

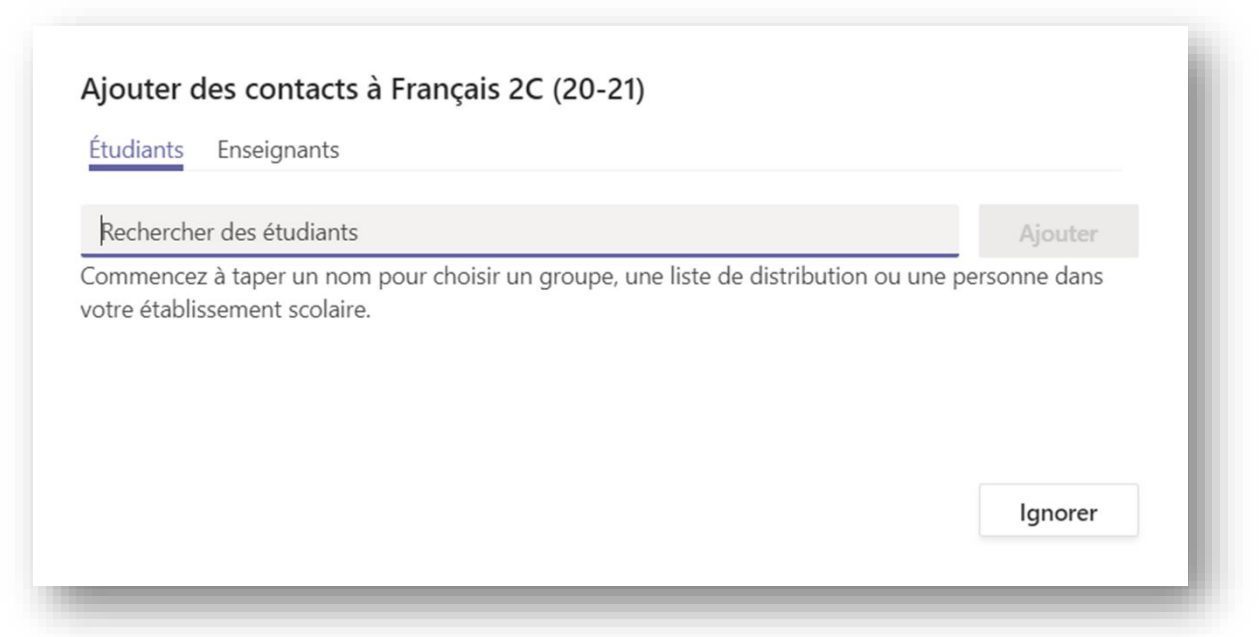

Il est conseillé, surtout si vous démarrez avec Teams, de ne pas tout de suite ajouter les contacts et de cliquer sur « **Ignorer** ». Cela permettra de d'abord paramétrer l'équipe comme vous le souhaitez (en faisant différents tests et manipulations si vous découvrez Teams pour la première fois (2), et d'ajouter les élèves une fois que tout sera prêt. Cette étape sera donc expliquée au point 3), p. 12.

**5.** Vous arrivez alors dans l'espace de cours dédié à l'équipe que vous avez créée :

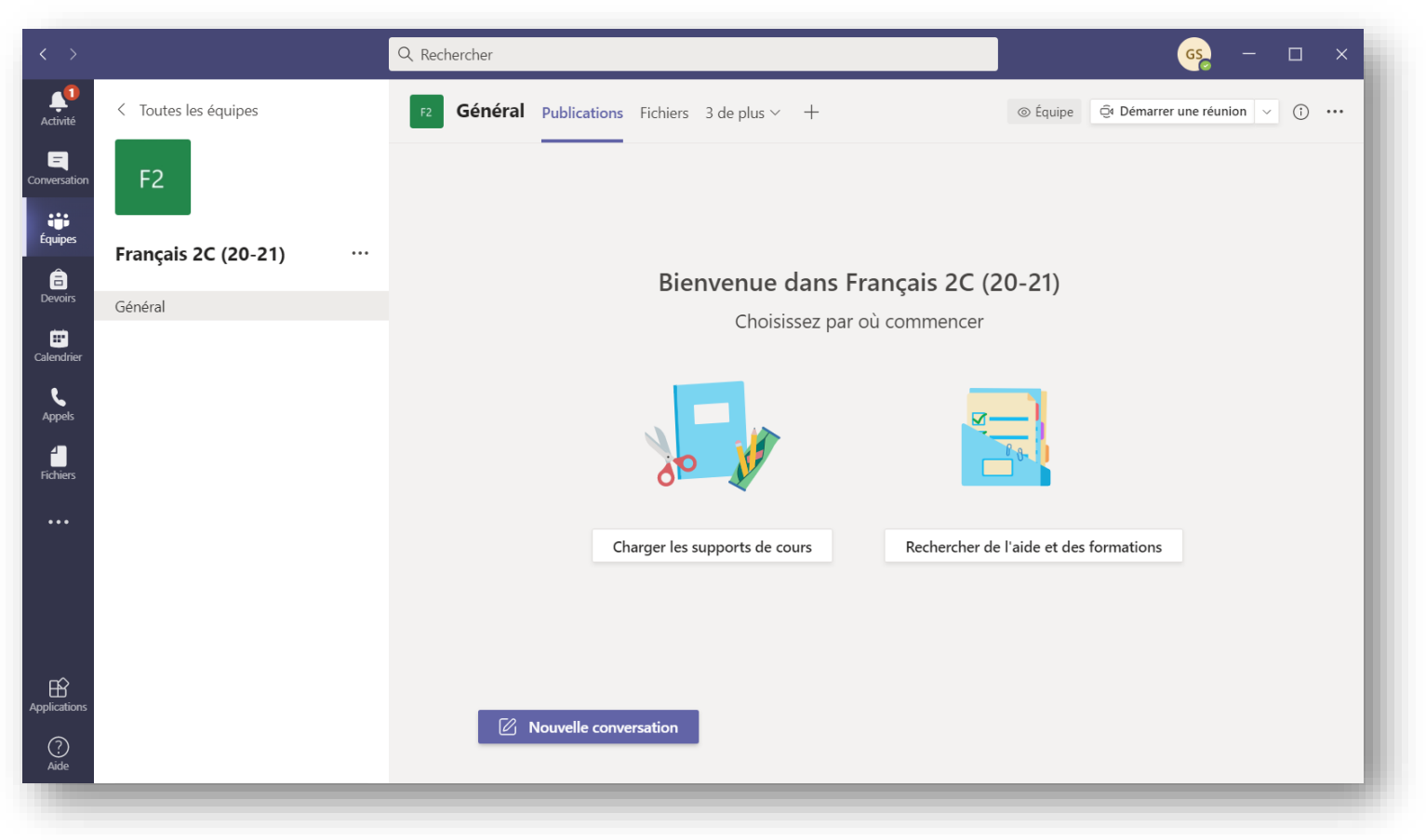

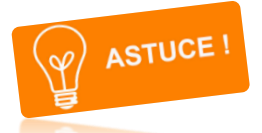

Le logo de l'équipe Teams (par défaut, les intiales des deux premiers mots) peut être changé en cliquant sur l'image du petit crayon qui apparait lorsque vous passez votre souris sur ce logo :

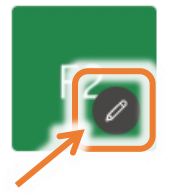

*Remarque : Les équipes Teams peuvent être subdivisées en canaux.* 

*Par défaut, un seul canal « Général » est créé pour chaque équipe et il peut suffire. Néanmoins, il est également possible de créer d'autres canaux pour mettre en place des « sous-rubriques » (par exemple par chapitre, ou pour un sujet de discussion à part) qui regrouperont les publications, les fichiers, les devoirs, … propres à ce canal.*

*Pour ce faire, cliquer sur les trois petits points à côté du nom de l'équipe puis sur « Ajouter un canal ».*

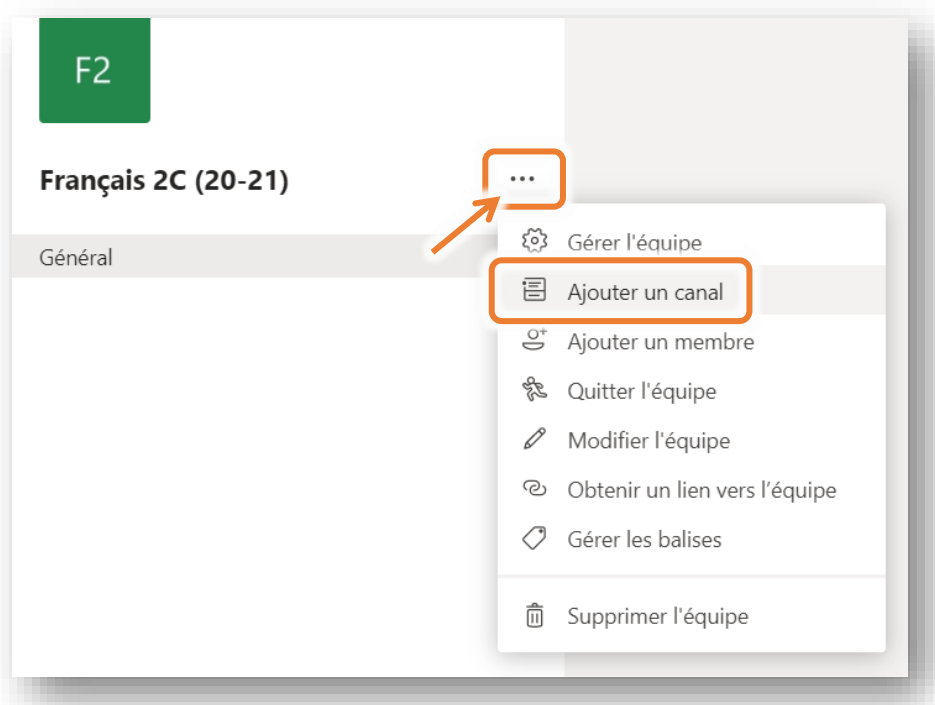

*Dans le fenêtre qui s'ouvre, nommer ce canal et déterminer s'il pourra être accessible à tous ou seulement à une partie des membres de l'équipe.*

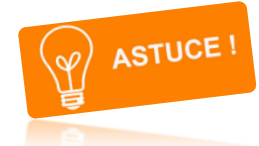

Si vous avez créé beaucoup d'équipes différentes, pour en faciliter la visibilité, il est possible d'en **modifier la disposition**.

En effet, par défaut, le **menu des équipes** se présente sous un format « grille » et prend beaucoup de place.

Pour changer l'affichage, cliquer sur la **roue dentée** en haut à droite puis sur « **Changer d'affichage** ». Choisir la disposition « **Liste** » au lieu de « Grille ».

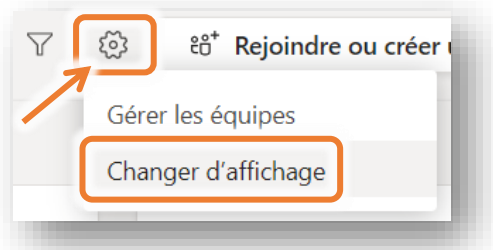

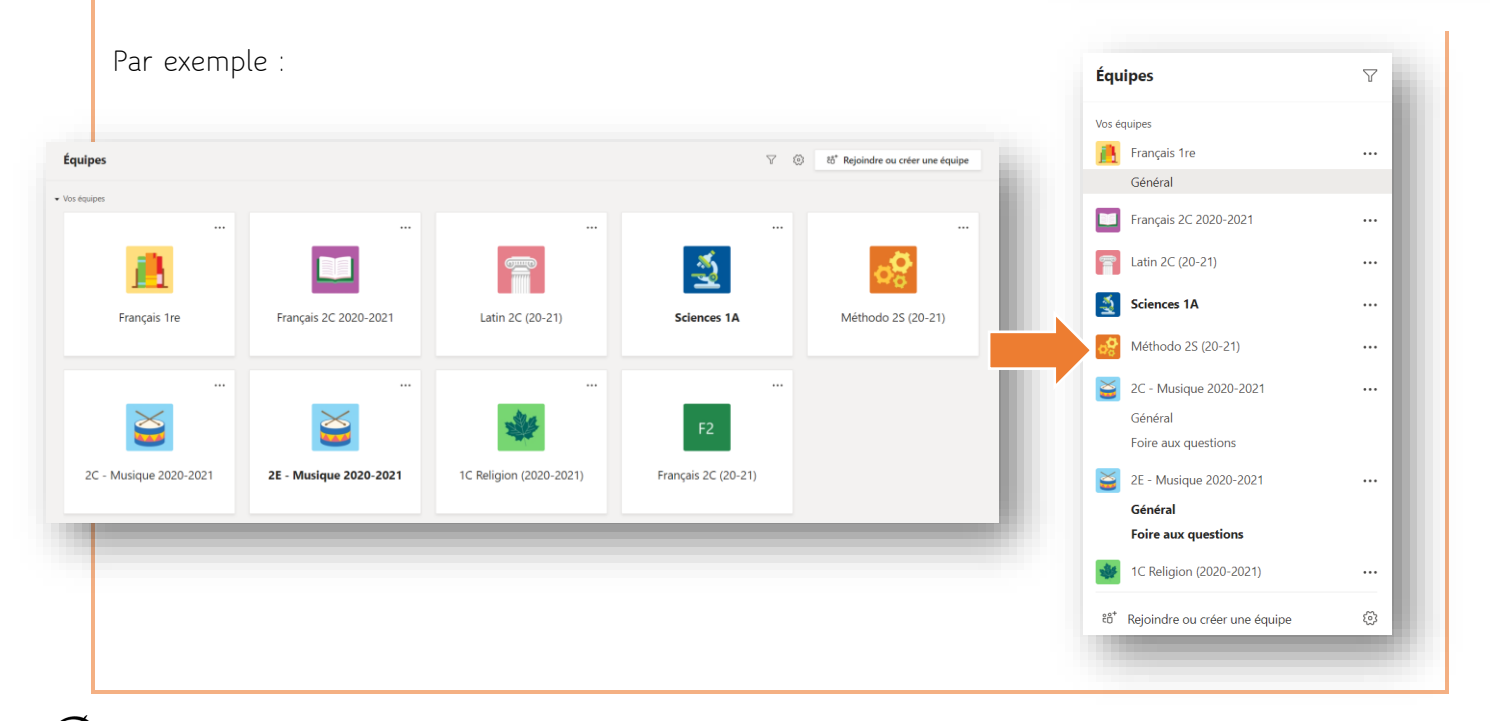

## <span id="page-11-0"></span>2) Publier dans une équipe

Différents onglets sont visibles en haut de la fenêtre de chaque équipe :

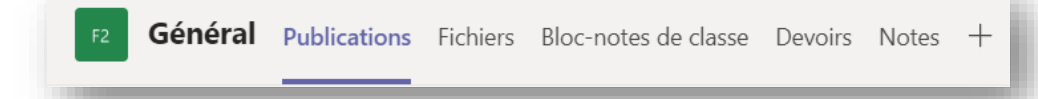

L'onglet principal qui sert de « page d'accueil » à l'équipe est l'onglet « **Publications** ». Il permet de reprendre tout ce qui est publié au sein de cette équipe : annonces faites par le professeur, consignes et devoirs qui sont donnés, messages publiés par des élèves pour tout le reste de l'équipe, etc.

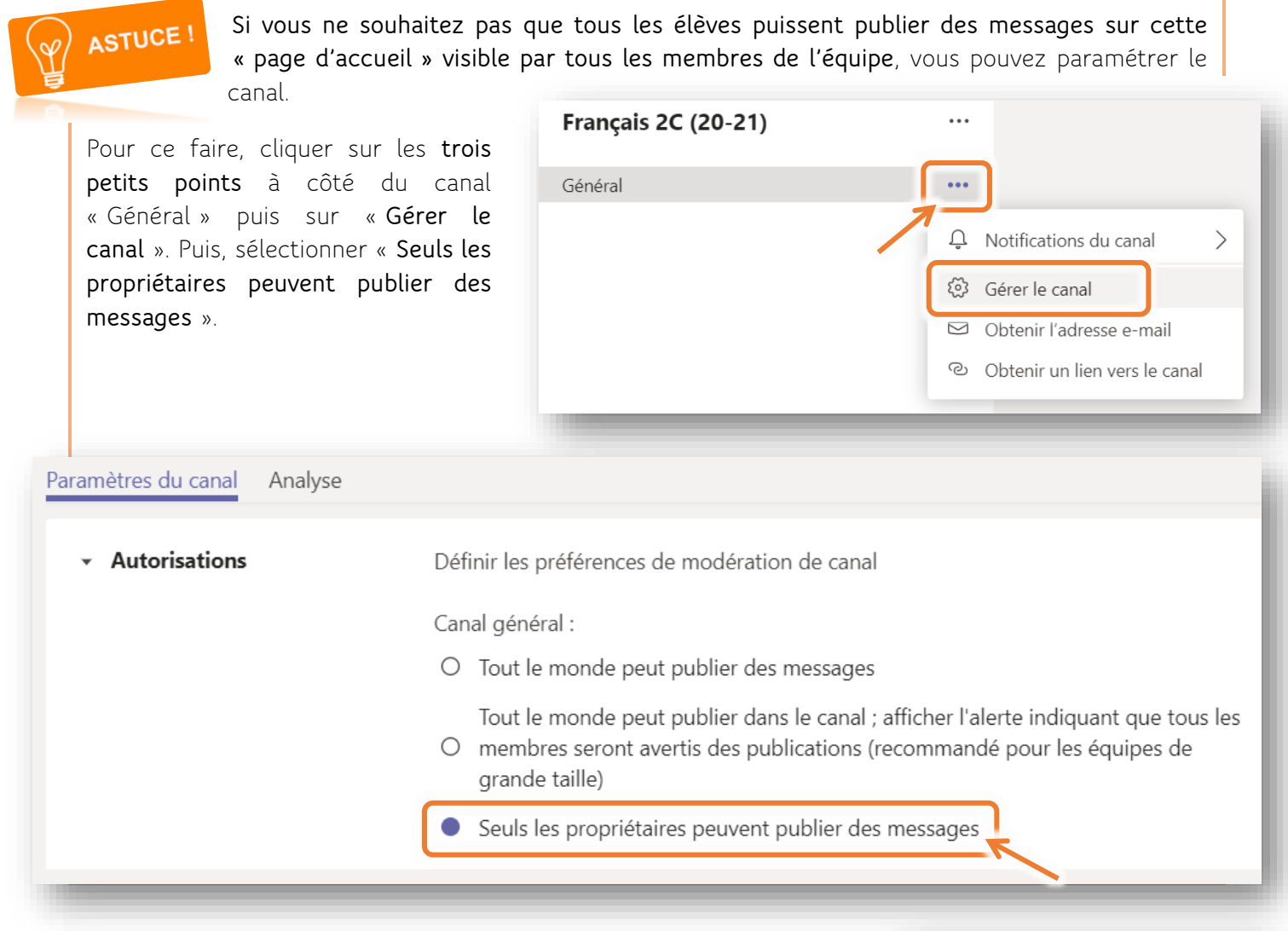

**1.** Pour publier un message qui s'affichera sur cette « page d'accueil », il suffit de cliquer sur le bouton « **Nouvelle conversation** » figurant au bas de la page.

**Z** Nouvelle conversation

Une première zone de texte apparait alors (*cfr* ci-dessous), mais elle est peu pratique car elle ne sert que pour publier des messages très courts de conversations instantanées (il n'est par exemple pas possible de créer des paragraphes) car la touche « enter » envoie directement le message écrit.

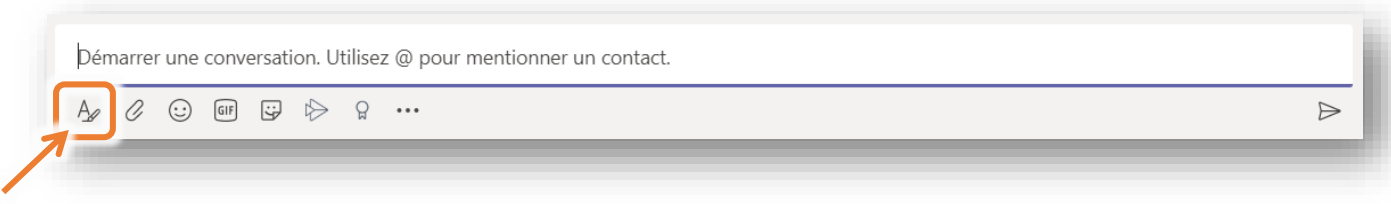

**2.** Pour accéder à un éditeur de texte similaire à celui d'une boite mail, il suffit de cliquer sur le bouton « **Format** » situé juste sous cette zone de texte :

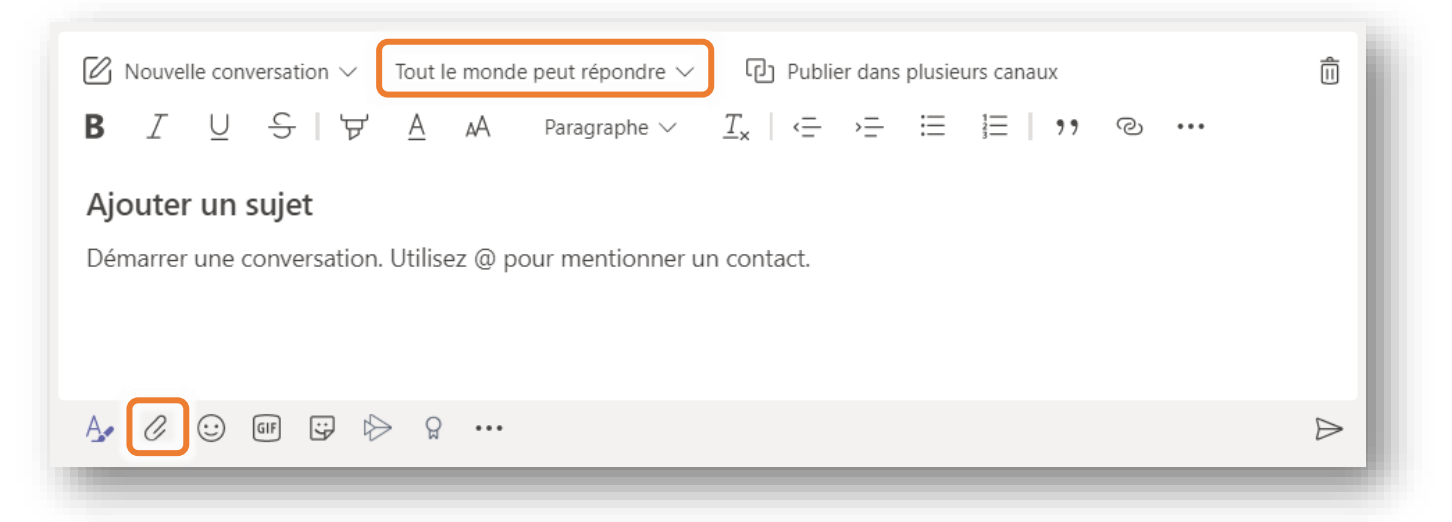

Cette zone de texte agrandie permet de préciser le sujet (comme pour l'objet d'un e-mail), de structurer le texte en paragraphes, de modifier son format, d'ajouter une pièce jointe (via le bouton  $\oslash$  ), ...

*Remarque : Par défaut, les élèves peuvent toujours répondre aux messages que vous publiez dans cet espace. Si vous ne souhaitez pas qu'ils puissent le faire, il suffit de modifier ce paramètre en cliquant sur « Tout le monde peut répondre » (cfr ci-dessus) et en sélectionnant « Vous et les modérateurs peuvent répondre ».*

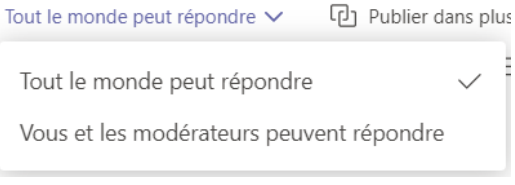

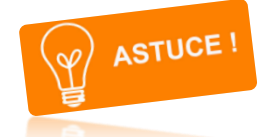

Afin de vérifier très facilement quels sont les élèves qui ont pris connaissance des messages que vous avez publiés, une astuce très simple et efficace avec les élèves est de leur demander de « **liker** » la publication dès qu'ils l'ont lue.

Par exemple :

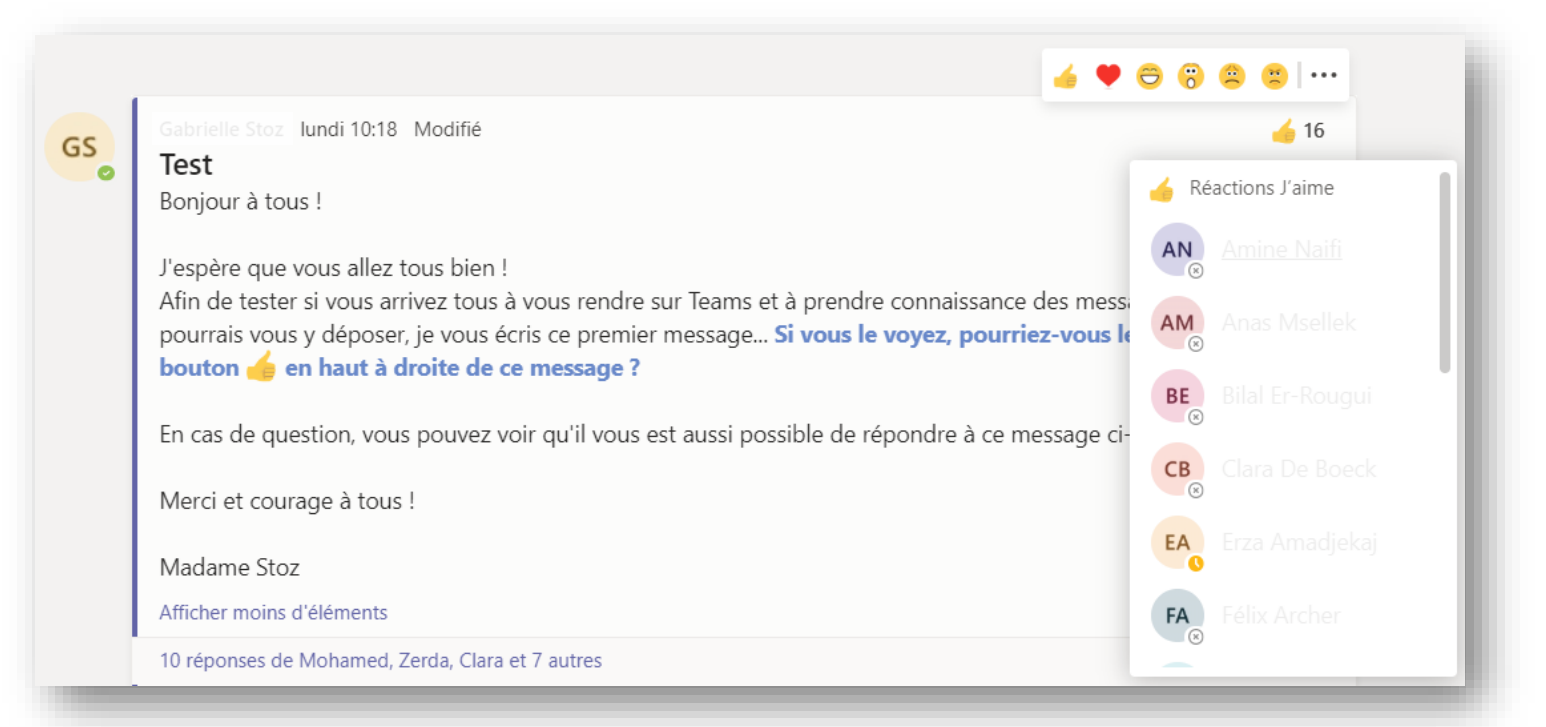

# <span id="page-13-0"></span>3) Ajouter des contacts à une équipe

Une fois votre équipée paramétrée et le(s) premier(s) message(s) publié(s), vous pouvez ajouter vos élèves à l'équipe.

**1.** Cliquez sur les **trois petits points** à côté du nom de l'équipe et cliquez sur « **Ajouter un membre** ».

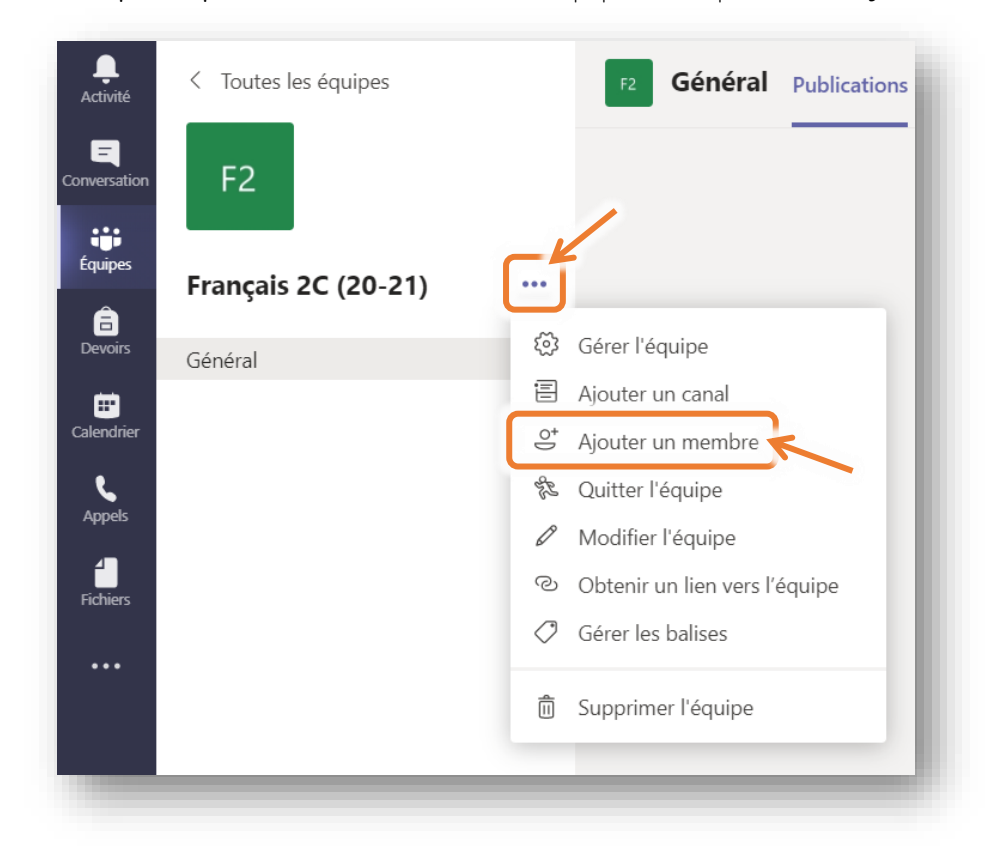

**2.** La fenêtre qui apparaissait lors de la création de l'équipe est à nouveau visible :

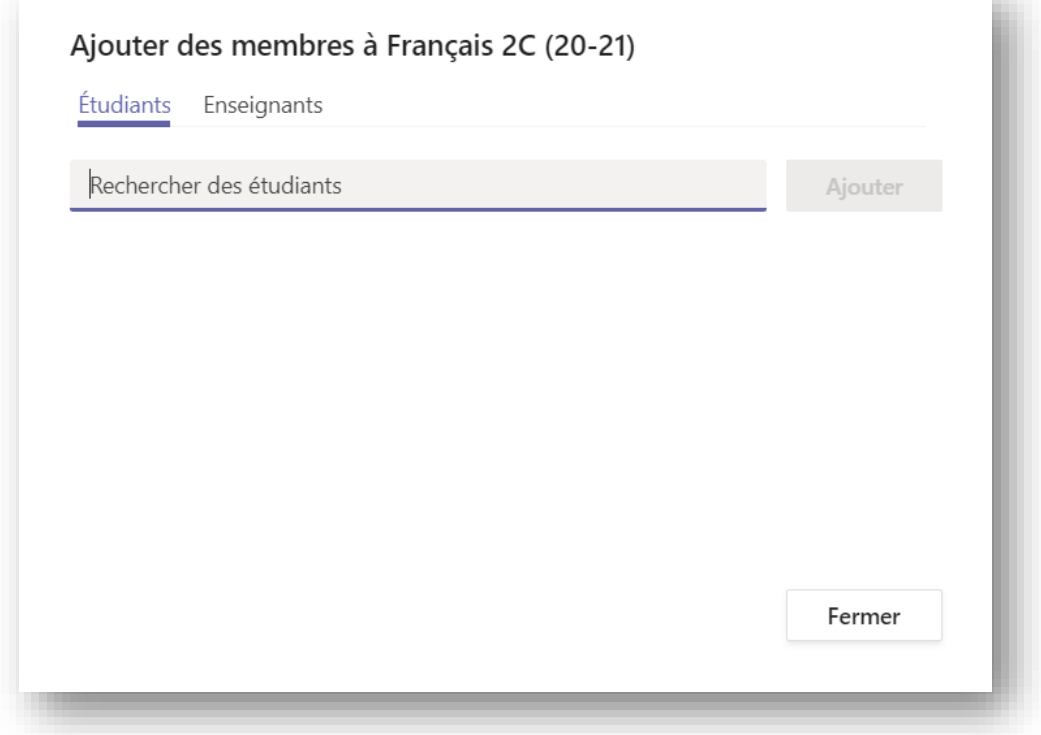

u.

**3.** Il vous faudra alors **ajouter le nom des différents élèves** du cours en question. Comme pour les listes de contacts dans Outlook (*cfr* « Créer une liste de contacts dans Outlook » p. 4), il vous suffit d'encoder les premières lettres du nom ou du prénom de chaque élève (les comptes correspondants étant directement proposés) et de sélectionner le bon compte. **Procéder ainsi pour tous les élèves du groupe**.

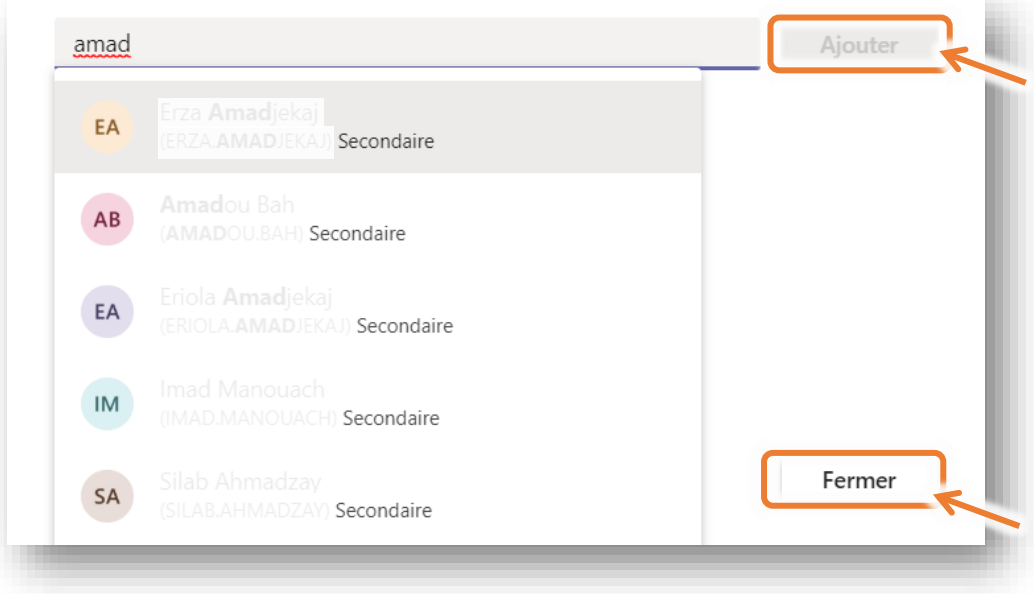

- **4.** Cliquer ensuite sur « **Ajouter** » et terminer en cliquant sur « **Fermer** ».
- **5.** Les élèves seront alors directement avertis par e-mail via leur boite de messagerie Outlook de leur inscription dans cette équipe, et ils seront invités à se rendre sur Teams.

*Remarque : Les élèves (et les professeurs) reçoivent également des notifications par e-mail (par défaut, toutes les heures…) s'ils oublient une réunion, ne rendent pas un devoir à temps, ne répondent pas à un message qui leur est personnellement adressé, etc.*

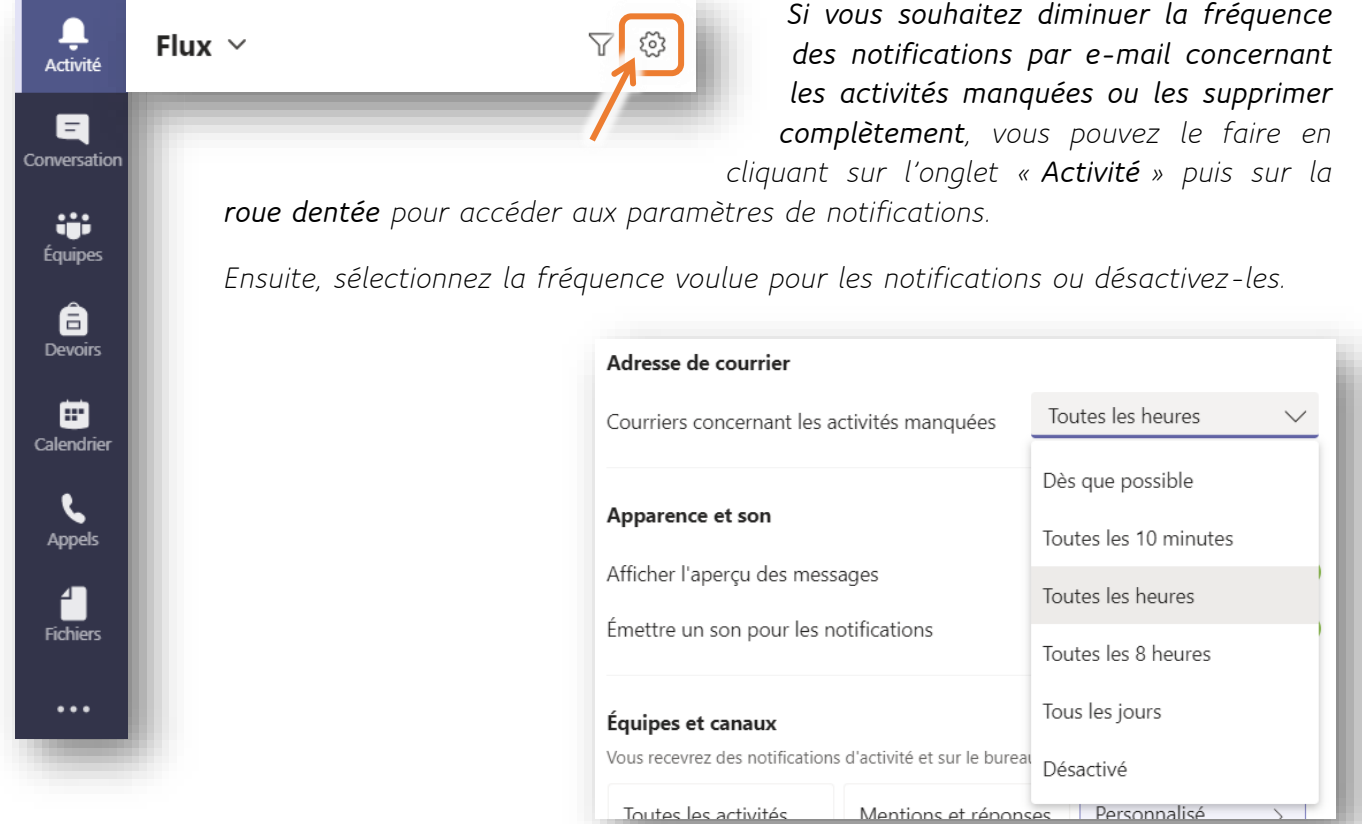

# <span id="page-15-0"></span>4) Créer un devoir

L'application Teams permet de créer des « devoirs », c'est-à-dire des exercices, des évaluations, etc., cotés ou non. L'avantage est de pouvoir avoir un suivi individualisé de chacun de ces devoirs : savoir qui l'a consulté ou non, qui l'a remis ou non, commenter ces travaux, les coter, etc. **En cas d'enseignement à distance, cela permet d'une certaine manière de transposer en « virtuel » le travail d'exercices et d'évaluations que l'on fait habituellement en classe sur des feuilles…**

**1.** Se rendre dans l'équipe à laquelle on souhaite fournir un devoir et cliquer sur l'onglet « **Devoir** » situé en haut de la fenêtre.

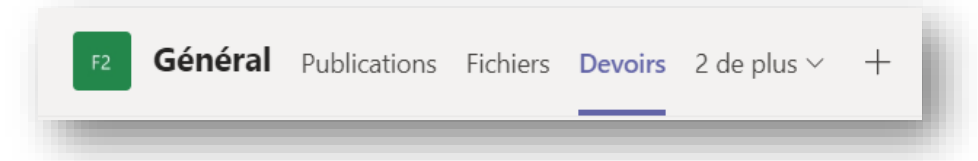

*Remarque* : Avant de créer le premier devoir, et pour éviter tout problème si les élèves n'ont pas *encore été ajoutés à l'équipe ou si un élève doit être rajouté plus tard, cliquer sur les trois petits points à droite de la fenêtre pour accéder aux paramètres. Pour la proposition « Les nouveaux étudiants recevront des affectations créées avant qu'ils rejoignent la classe. », sélectionner « Oui » puis cliquer sur « Précédent » pour revenir à la création du premier devoir.*

**2.** En bas de cette fenêtre, cliquer sur le bouton « **Créer** ».

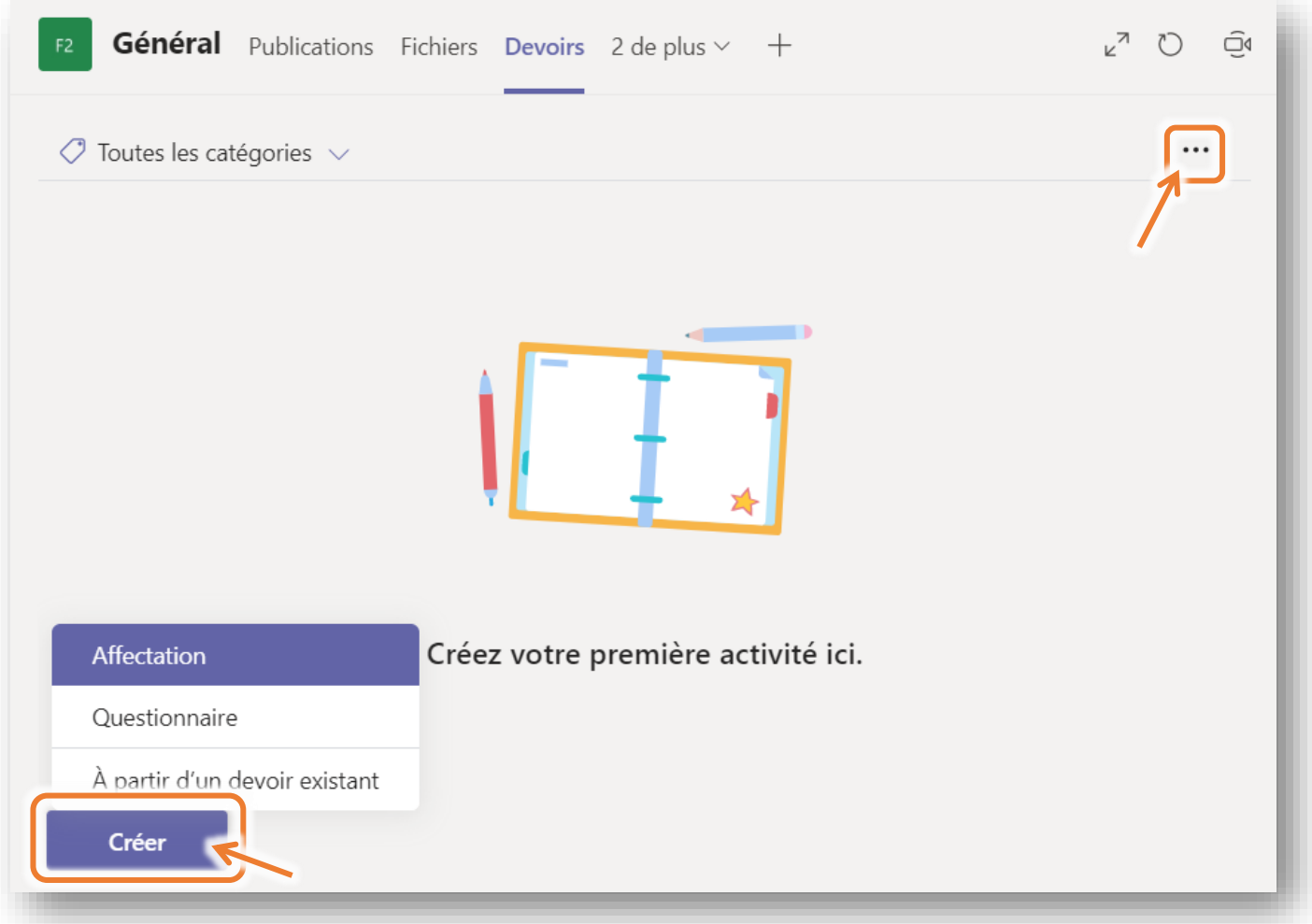

**Deux types de devoirs** sont possibles :

- les affectations (permettant de donner des instructions par rapport à un travail à réaliser)
- et les **questionnaires** (se présentant sur la forme de formulaires ou de quiz en ligne).

#### Réalisé par G. Stoz et Y. Duong de comme comme de Utiliser Teams | Créer un devoir de comme comme comme comme c

#### **Créer une affectation**

Après avoir cliqué sur « **Affectation** », compléter les différents champs ci-dessous puis terminer en cliquant sur « **Enregistrer** » en haut de la fenêtre. Le devoir s'enregistre alors dans les brouillons et peut encore être modifié. Quand il est définitivement terminé et que vous voulez qu'il soit disponible pour les élèves, cliquer sur « **Affecter** ».

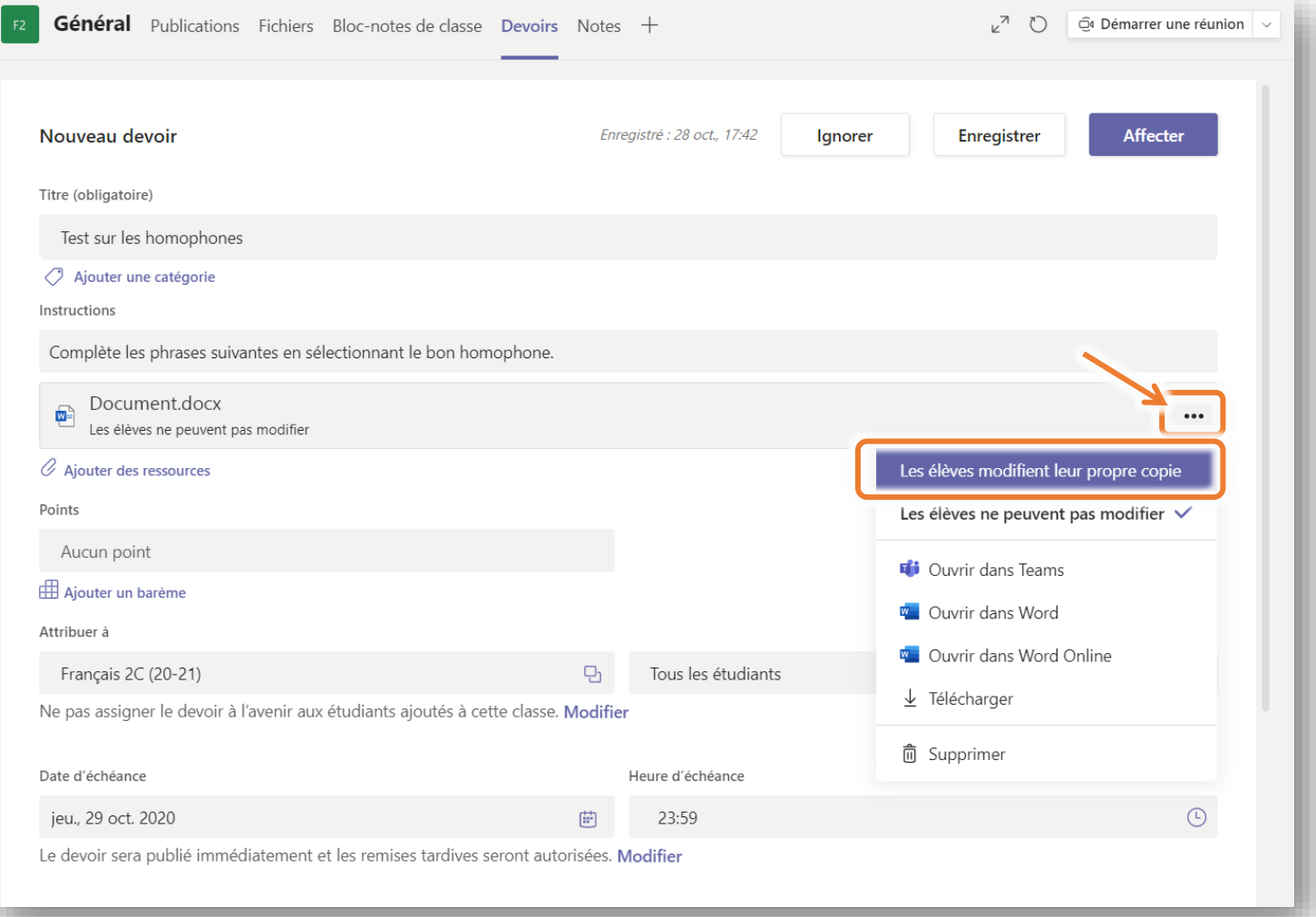

#### *Remarques :*

- *Les « ressources » peuvent être aussi bien des documents Word, PDF, PowerPoint, des adresses internet, etc.*
- *Il est possible d'ajouter autant de ressources que nécessaire.*
- *Attention, par défaut, les élèves ne peuvent pas modifier les ressources que vous mettez à leur disposition ! Si vous souhaitez que les élèves puissent compléter le document ressource que vous leur avez joint (par exemple dans le cas d'un questionnaire à compléter), il faut absolument modifier ce paramètre en cliquant sur les trois petits points à droite de ce document et en sélectionnant « Les élèves modifient leur propre copie ».*
- *Si les élèves doivent vous remettre un travail (une rédaction par exemple) au format Word sans que vous n'ayez dû leur fournir d'autres documents de support, il faut malgré tout sélectionner un document Word vierge comme « ressource ».*

*Pour ce faire, cliquer sur « Ajouter des ressources » et sélectionner « Nouveau fichier » puis « Document Word » (*cfr *page suivante). Choisissez ensuite un nom pour ce document. Le travail de chaque élève sera dès lors nommé de cette manière.*

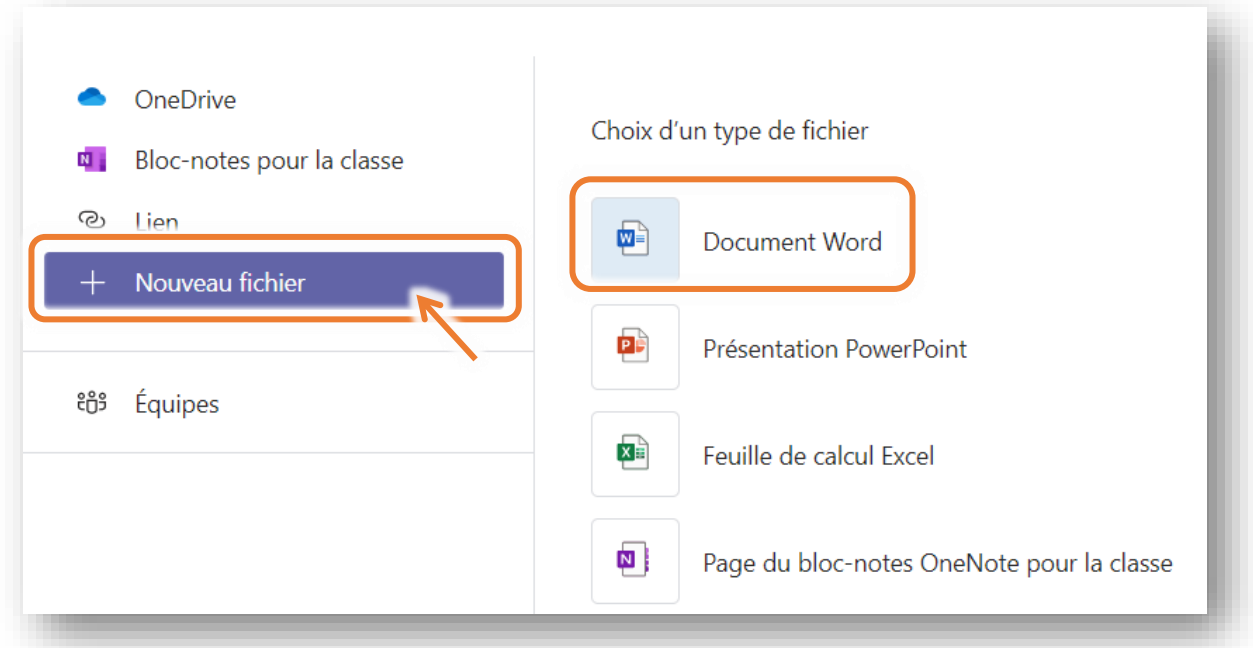

### **Créer un questionnaire**

En sélectionnant « Questionnaire », il vous sera possible de créer un formulaire (sous forme de quiz, QCM, etc.) avec l'application Forms. Par exemple :

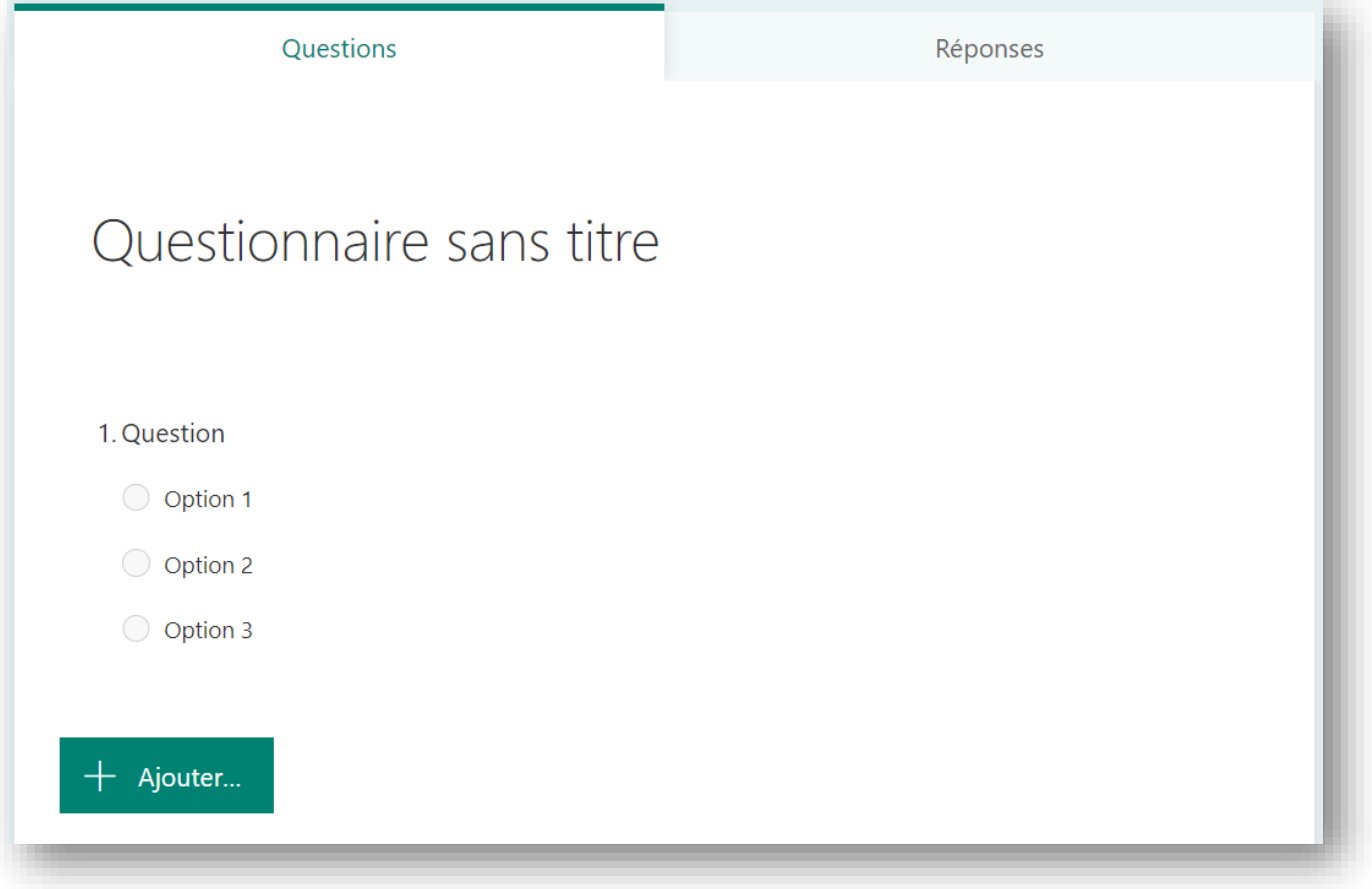

Pour cela, suivre pas à pas les étapes qui sont indiquées.

**3.** Une fois le devoir créé, vous pouvez suivre l'état d'avancement de ce devoir pour vos différents élèves, et faire un retour personnalisé à chacun d'entre eux.

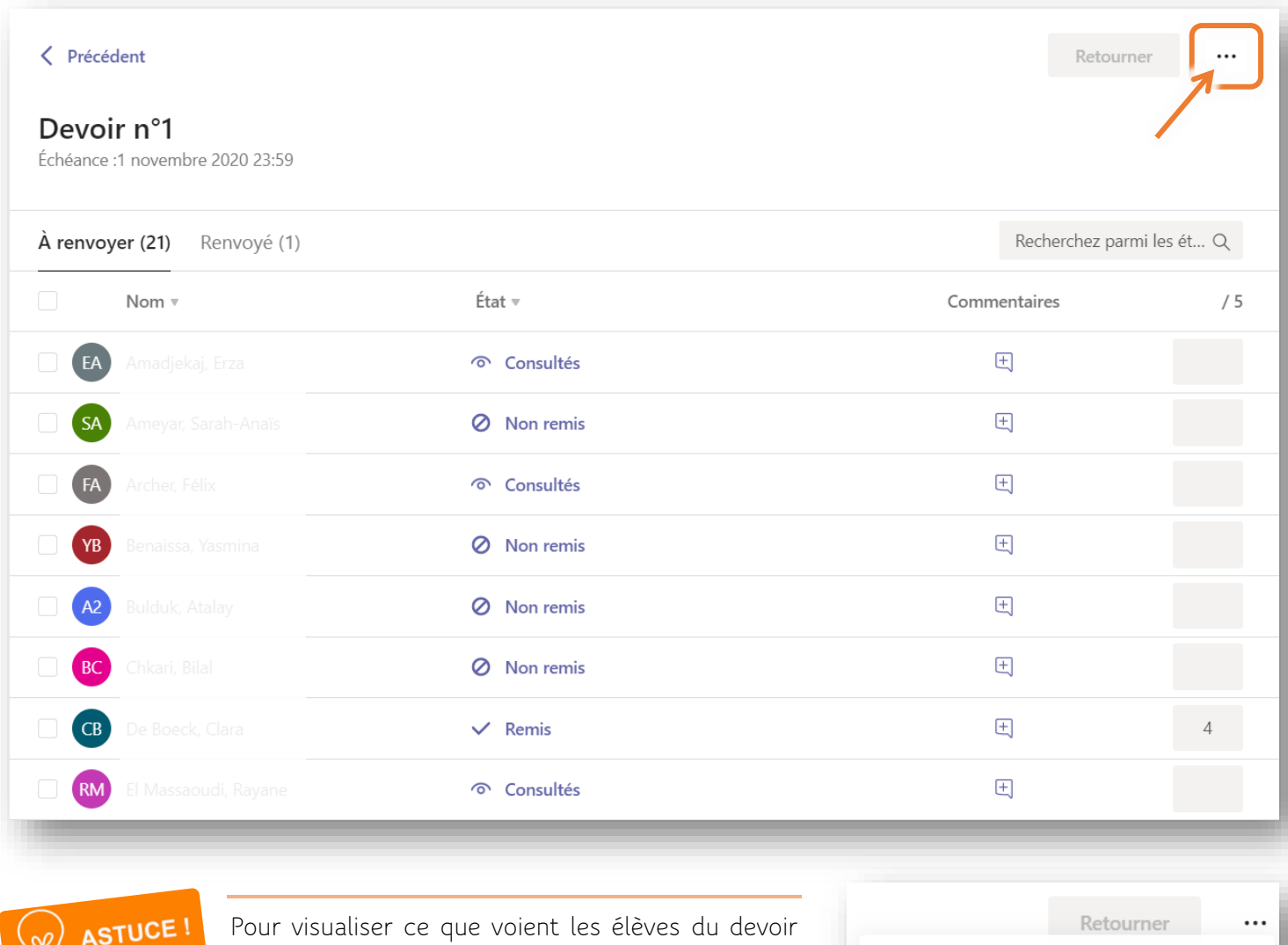

Pour visualiser ce que voient les élèves du devoir que vous leur avez donné, vous pouvez avoir un « affichage élève » en cliquant sur les **trois petits points** en haut de la fenêtre puis en sélectionnant

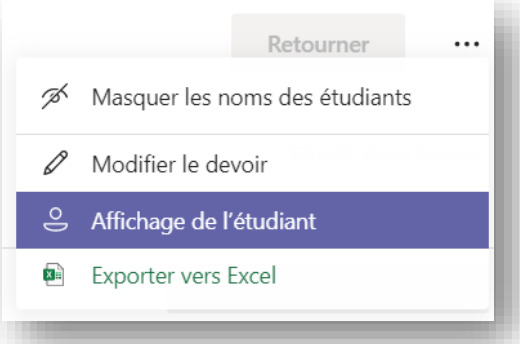

« **Affichage de l'étudiant** ».

*Remarque : Si un devoir est créé avant que les élèves n'aient été ajoutés à l'équipe et que vous n'avez pas suivi la remarque de la p. 16, il faudra veiller à modifier l'option d'attribution du devoir afin que les élèves inscrits après l'affection puissent quand même le faire.*

<span id="page-19-0"></span>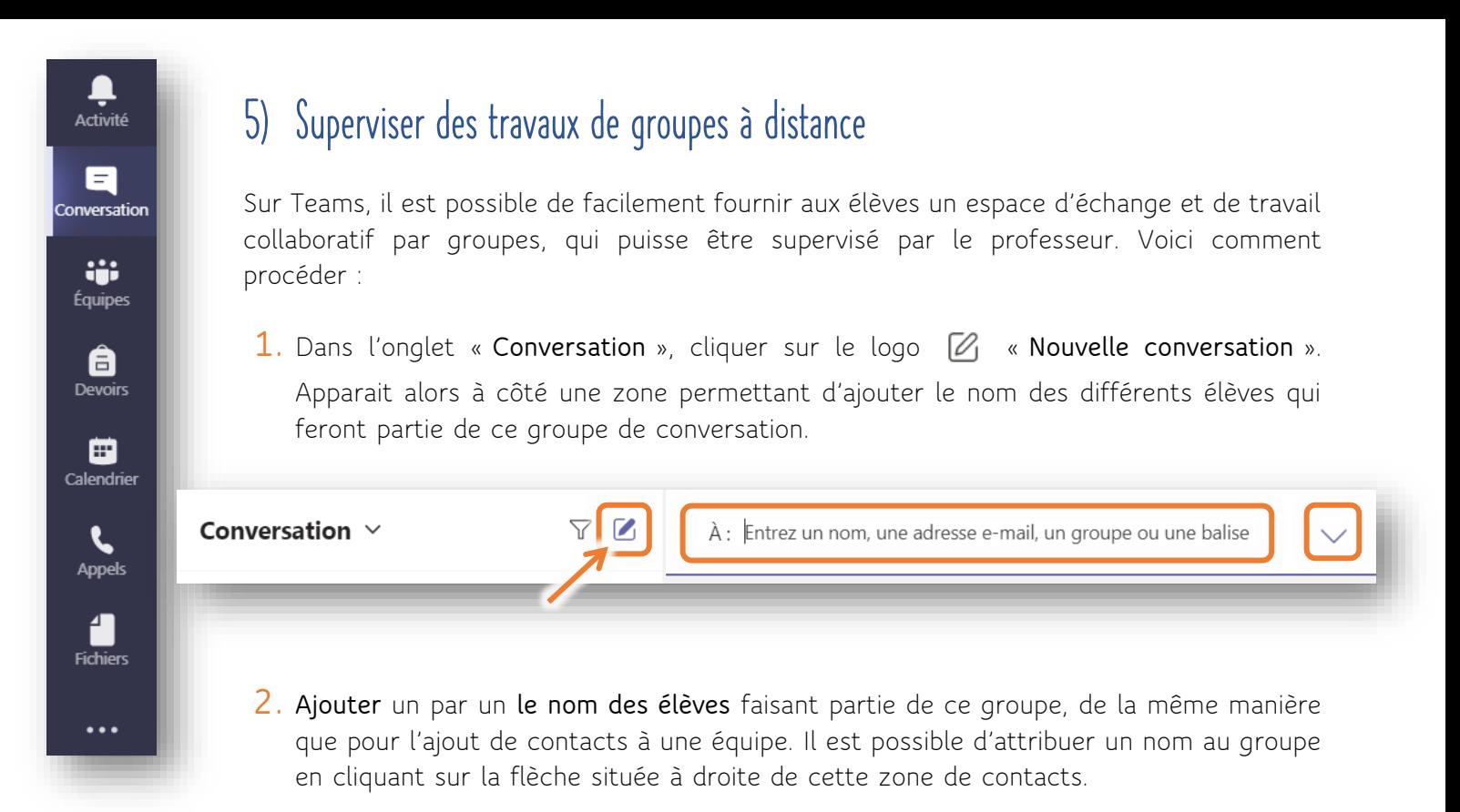

*Remarque : Par défaut, ces groupes étant créés par le professeur, celui-ci fera lui-même partie de chacun de ces groupes (il peut être utile de le préciser aux élèves, afin qu'ils surveilllent quand même ce qu'ils disent dans ce groupe de travail supervisé par leur professeur… ).*

Une fois la conversation de groupe créée, les élèves pourront échanger des messages dans ce groupe, mais également partager des documents sur lesquels travailler de manière collaborative, discuter par appel vidéo ou audio et faire un partage d'écran grâce aux onglets présents en haut de la fenêtre.

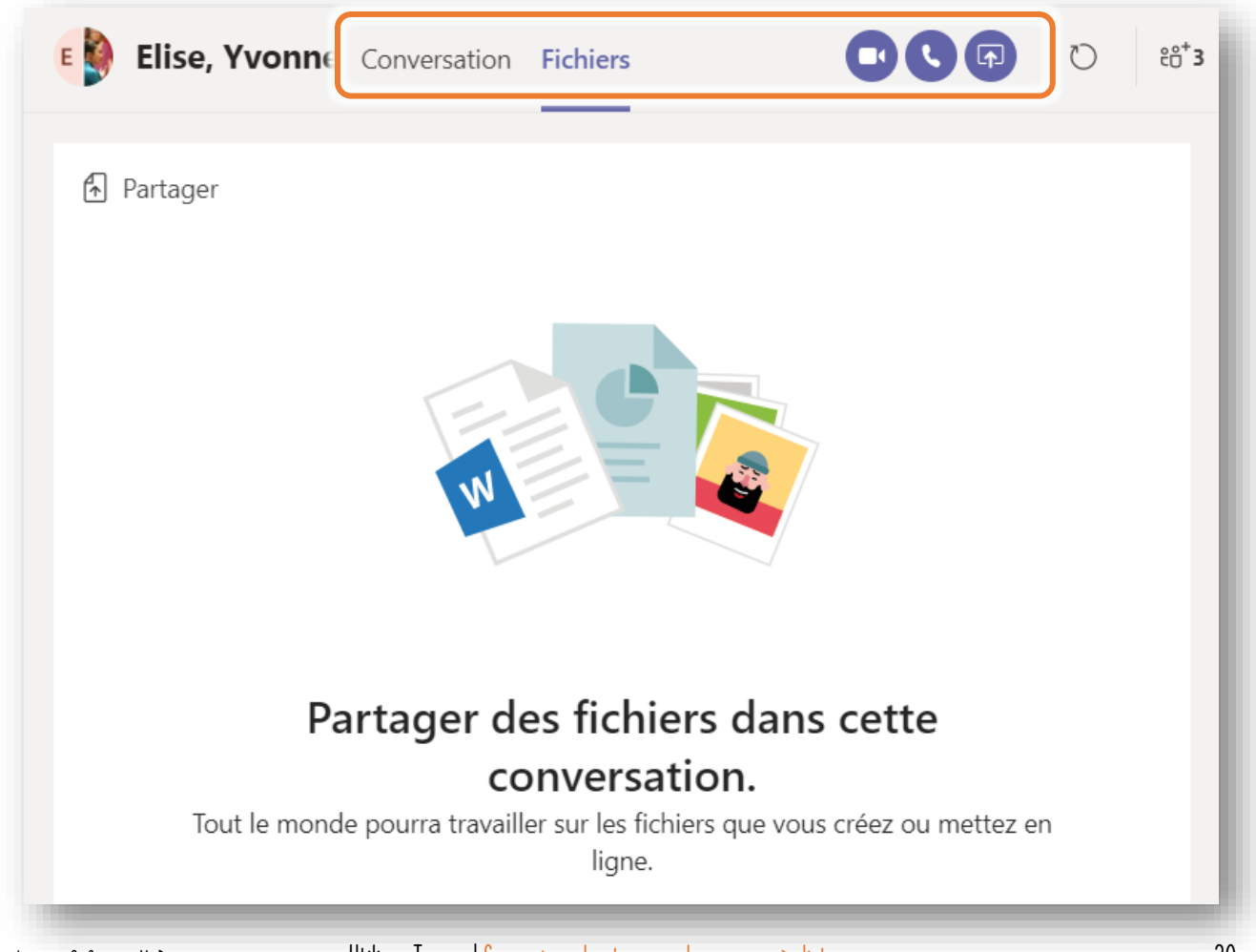

## <span id="page-20-0"></span>6) Planifier une réunion par visioconférence

Les « réunions » Teams correspondent à des visioconférences.

**1.** Dans le coin supérieur droit de la fenêtre d'une équipe, il est possible de « **Démarrer une réunion** » au moment même, ou de « **Planifier une réunion** » en cliquant sur le menu déroulant. Étant donné qu'il est peu probable que les élèves soient tous disponibles au moment même, il est donc largement préférable de **planifier la réunion**. En effet, une fois que cela sera fait, les élèves seront avertis par email via leur boite de messagerie Outlook du moment de la visioconférence et pourront alors rejoindre la réunion le moment venu.

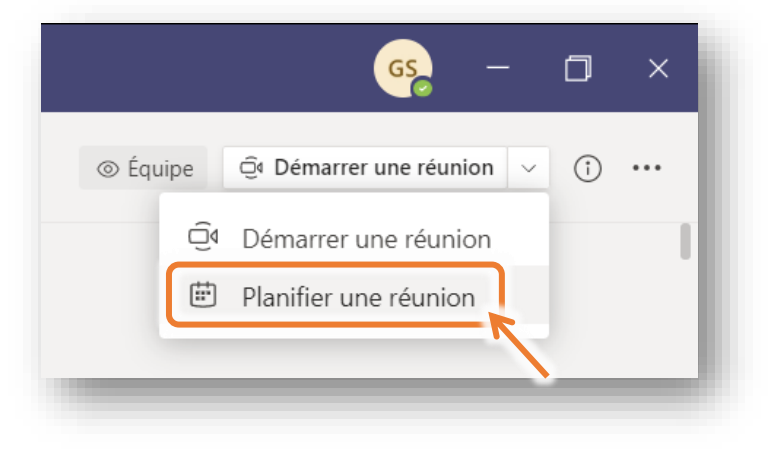

**2.** La fenêtre suivante s'affiche. Il s'agit de donner un titre à la réunion et de fixer la date et l'heure de la visionconférence. Tous les élèves de l'équipe seront par défaut invités. Le reste est facultatif.

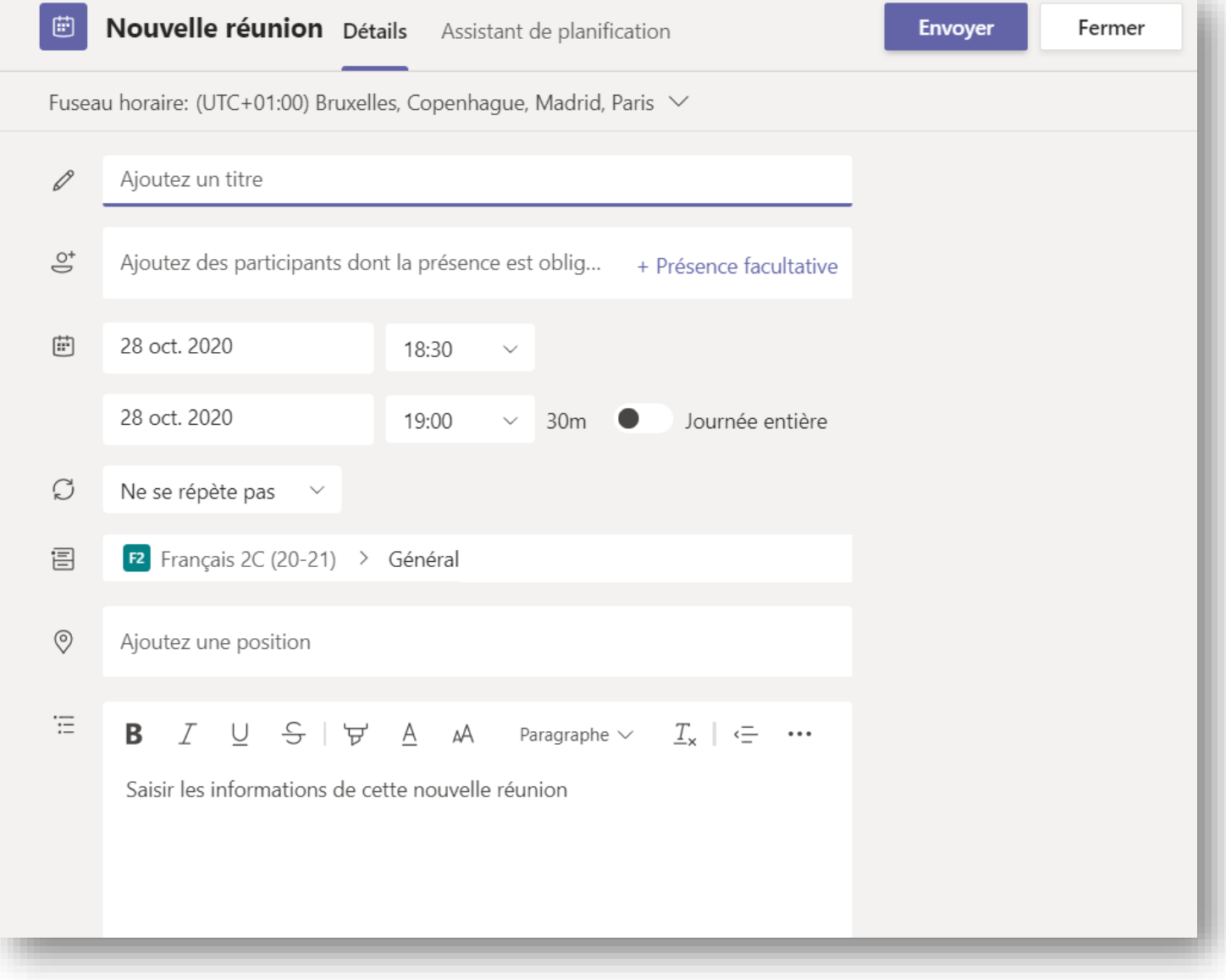

**3.** Terminer en cliquant sur « **Envoyer** ».

**4.** L'invitation sera alors mentionnée dans l'onglet « Publications » de l'équipe concernée et sera envoyée par e-mail à tous les élèves qui recevront un message de ce type :

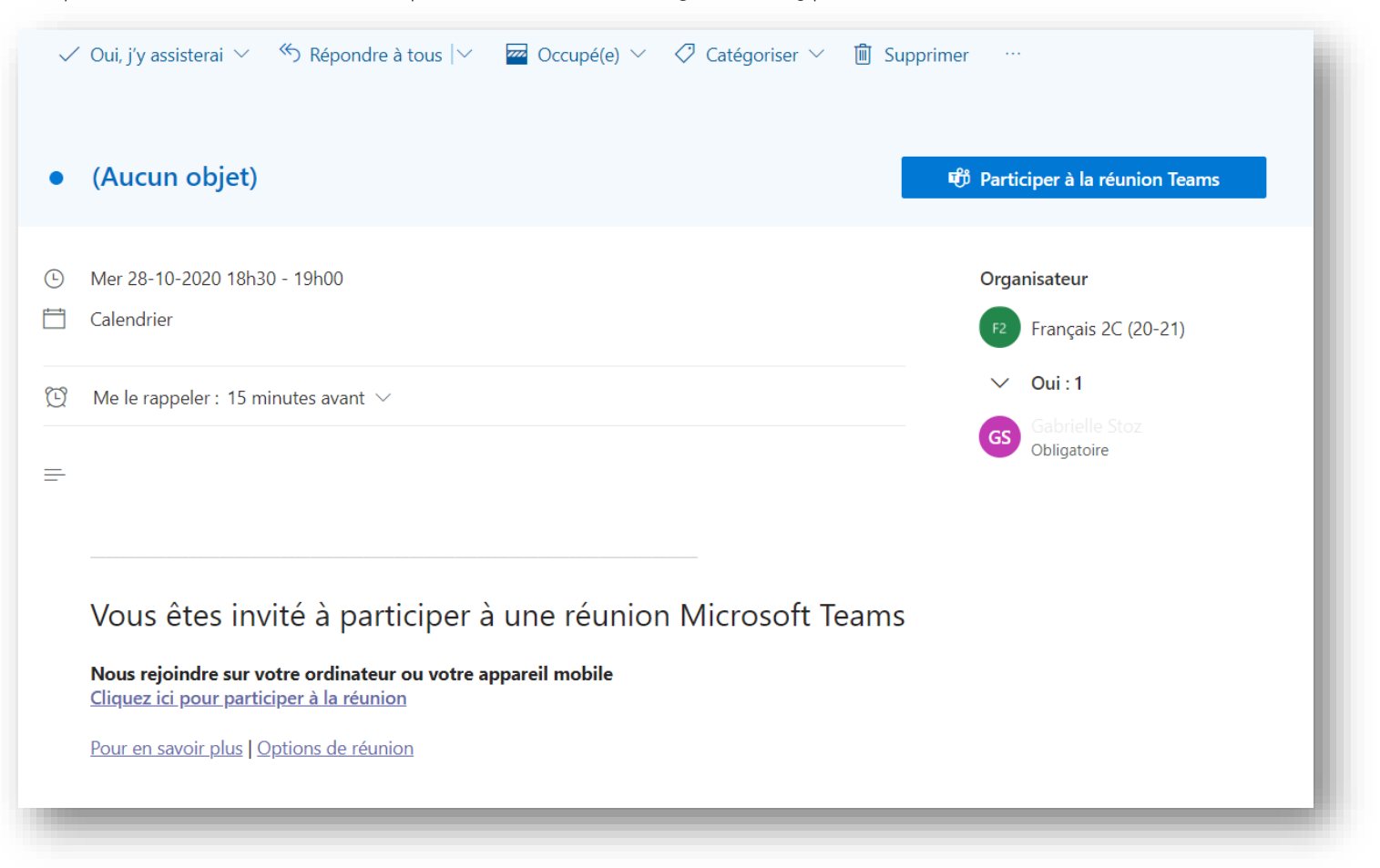

*Remarque : Toutes les réunions planifiées auxquelles vous participez sont également visibles dans l'onglet « Calendrier ».*

### <span id="page-22-0"></span>7) Démarrer une réunion par visioconférence

**1.** Le moment venu, cliquer sur la notification de la réunion dans les publications de l'équipe.

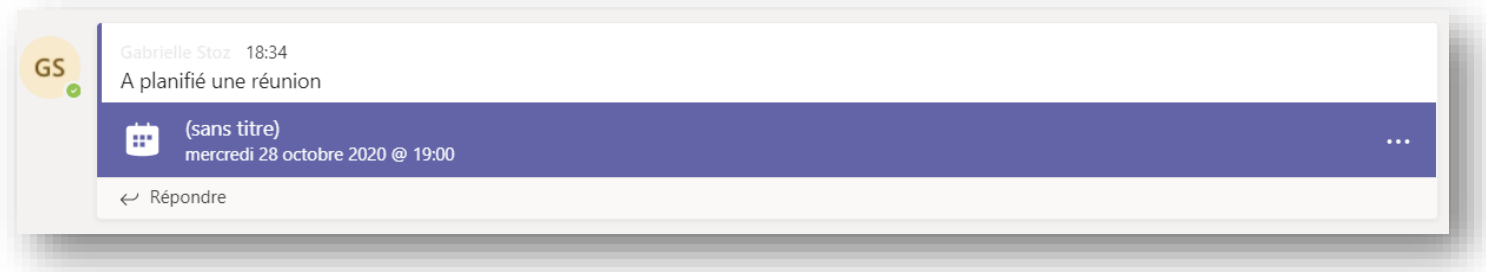

- **2.** Dans la page qui s'ouvre, cliquer sur le bouton « **Rejoindre** » dans le coin supérieur droit.
- **3.** Dans la fenêtre qui s'ouvre, choisir les paramètres audio et vidéo voulus (activation ou non du micro et de la webcam) puis cliquer sur « **Rejoindre maintenant** ».

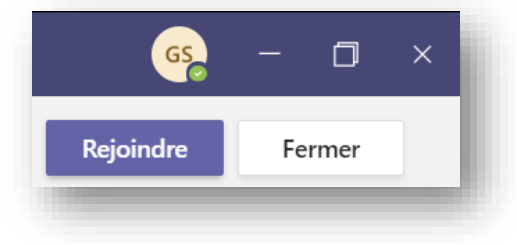

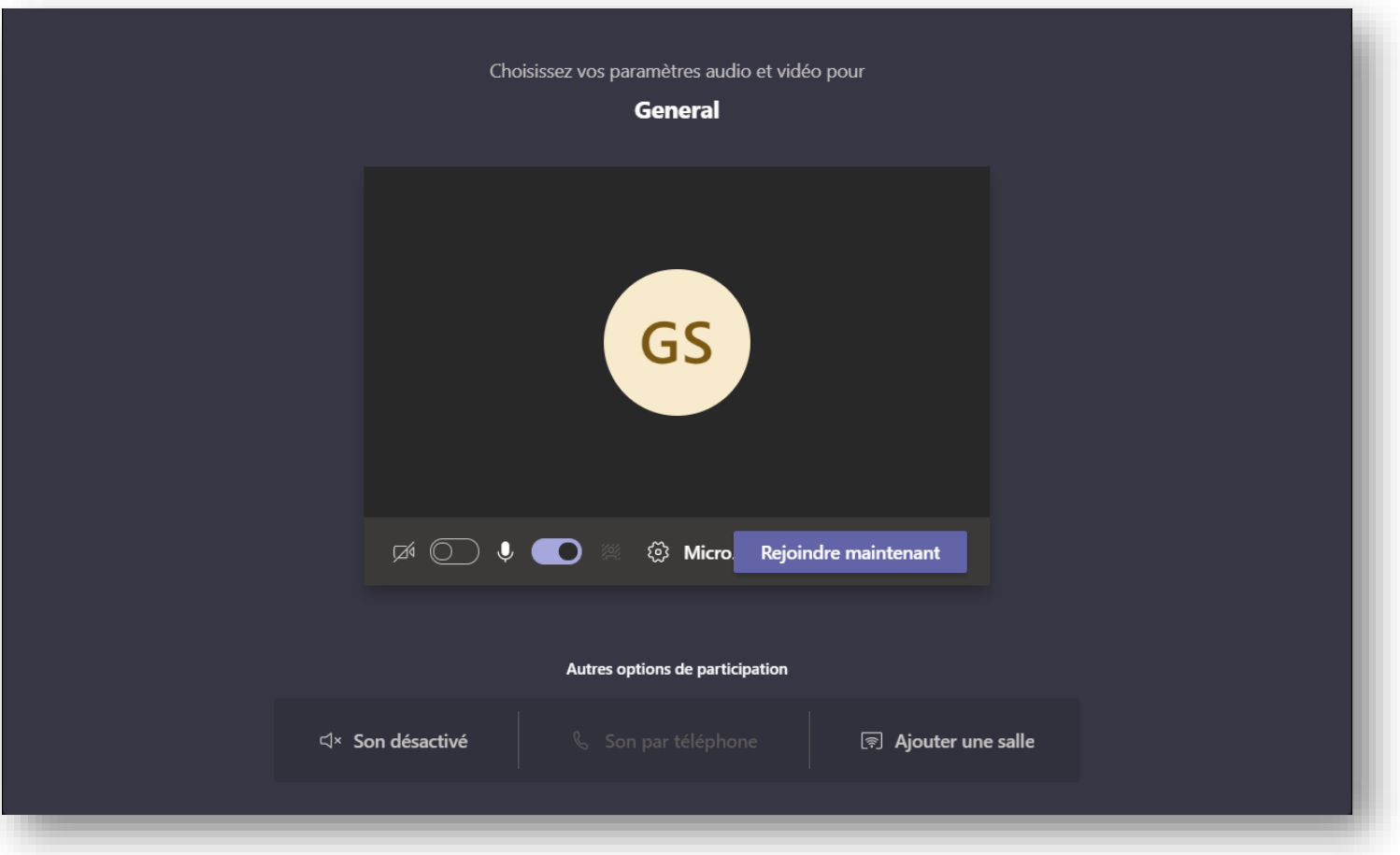

**4.** Une fois la réunion lancée, il est possible de **partager son écran** (par exemple pour montrer un document de cours, une présentation PowerPoint, etc.) en cliquant sur le bouton  $\Box$ 

們 **5.** En outre, il est possible d'éteindre les 回 Quitter  $\cdots$  $\overline{\phantom{a}}$ micros de tous les participants en cliquant sur l'icône puis sur les **trois petits points** (sélectionner « **Ne pas autoriser les participants à activer le son** »).

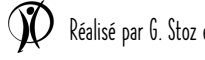

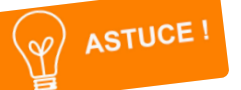

**A. Pour éviter que des petits malins désactivent le micro du professeur**, cliquer sur les **trois petits points** pour accéder aux autres actions puis sur « **Options de la réunion** ».

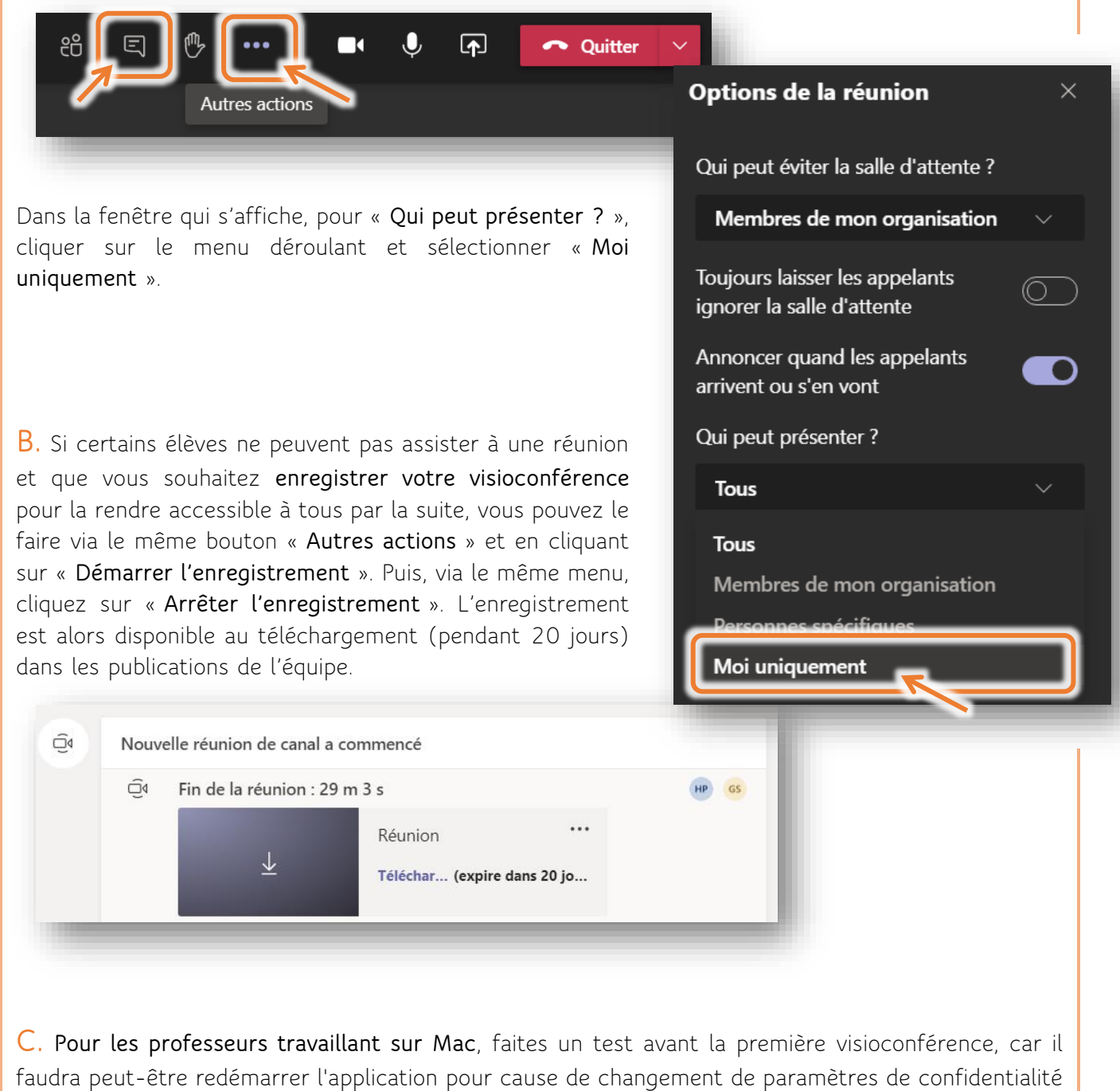

de l'ordinateur, par exemple si vous voulez pouvoir faire un partage d'écran.

*Remarque : Si l'ordinateur avec lequel vous vous êtes connecté à Teams est utilisé par plusieurs personnes, veillez à bien vous déconnecter de Teams pour éviter les conflits entre les comptes ou qu'une autre personne se retrouve involontairement sur votre compte Teams. Attention, se déconnecter d'Outtook ne déconnecte pas automatiquement Teams ! Il faut donc veiller à bien se déconnecter des différentes applications ouvertes en parallèle.*

# <span id="page-24-0"></span>Consulter d'autres ressources en ligne : tutoriels, vidéos, webinaires, etc.

Pour ceux qui voudraient visionner des vidéos présentant les bases de Teams, rendez-vous à l'adresse suivante : [https://splc.be/les-bases-de-teams-pour-les-professeurs/.](https://splc.be/les-bases-de-teams-pour-les-professeurs/) 

Et pour ceux qui souhaitent avoir une connaissance plus approfondie des différents outils Office 365 mis à disposition, vous trouverez de très nombreux tutoriels, vidéos, webinaires et autres sur le site suivant : [https://aka.ms/tout-sur-teams.](https://aka.ms/tout-sur-teams)

### <span id="page-24-1"></span>Besoin d'aide ?

Pour toute question à ce propos, vous pouvez contacter les professeurs responsables (Gabrielle, Yvonne, Sébastien, …) en envoyant un e-mail à l'adresse [sos.office365@saintdominique.be](mailto:sos.office365@saintdominique.be) ou via les conversations privées Teams.

Pour que nous puissions vous aider le plus efficacement possible, voici différentes possibilités qui nous permettront de résoudre plus facilement votre problème :

envoyer un message / un e-mail avec des **captures d'écran**

*Pour cela, utilisez la touche « PrtSc » ou « Impr. écran » située en haut à droite du clavier.*

*Sur un Mac, appuyez simultanément sur les touches « Maj, » « Commande » et « 3 » et maintenez-les enfoncées.*

*Collez ensuite la capture d'écran dans votre message (en appuyant sur « Ctrl » + « V » [ou « Cmd » + « V » sur Mac] ou en faisant un clic droit et en sélectionnant « coller »).*

- **partager son écran** (*cfr* explication au bas de la p. 23)
- **ajouter la personne contactée à l'équipe** pour qu'elle puisse intervenir directement en tant que propriétaire de l'équipe

Vous pouvez aussi poser vos questions (ou échanger sur vos bonnes pratiques) via l'équipe Teams « SOS Office 365 » qui a été mise en place et à laquelle vous êtes désormais tous inscrits !

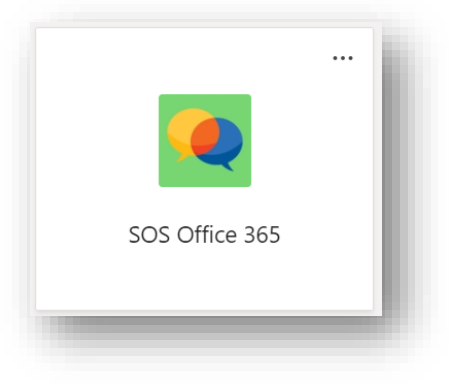